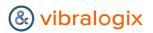

## Vibracart Pro<sup>™</sup>

## with Rapidweaver stacks

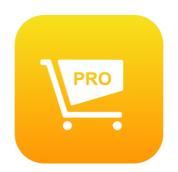

V2.1

#### Vibracart Pro for Rapidweaver Manual

Copyright 2020 - 2024 Vibralogix. All rights reserved.

This document is provided by Vibralogix for informational purposes only to licensed users of the Vibracart Pro product and is provided on an 'as is' basis without any warranties expressed or implied.

Information in this document is subject to change without notice and does not represent a commitment on the part of Vibralogix. The software described in this document is provided under a license agreement. The software may be used only in accordance with the terms of that license agreement. It is against the law to copy or use the software except as specifically allowed in the license.

It is the users responsibility to ensure the suitability of Vibracart Pro before using it. In no circumstances will Vibralogix be responsible for any loss or damage of data, programs or income as a result of using Vibracart. Your use of Vibracart implies acceptance of these terms.

#### Contents

| Chapter 1 Introduction                                   | 8  |
|----------------------------------------------------------|----|
| What is Vibracart Pro?                                   | 8  |
| Upgrading from Linklok Paypal and / or Vibracart Paypal? | 8  |
| Main features                                            |    |
| How does the cart work                                   | 10 |
| Chapter 2 Installing Vibracart Pro                       | 13 |
| Installation & upgrading                                 |    |
| Chapter 3 Setup your Paypal account                      | 16 |
| Chapter 4 Setup your Stripe account                      | 20 |
| Stripe payment methods                                   | 21 |
| Chapter 5 Quick Start                                    | 22 |
| General settings                                         | 23 |
| Login settings                                           | 23 |
| Currencies                                               | 24 |
| Add a product                                            | 24 |
| Add the cart to your page                                |    |
| Add a button to your page                                | 26 |
| Testing the cart                                         |    |
| Making a store front page                                | 27 |
| Using your own thank you page                            |    |
| Using your own email template                            | 28 |
| What's next                                              | 28 |
| Chapter 6 Dashboard / Orders                             | 29 |
| Search / filter orders                                   | 29 |
| Show totals                                              | 30 |
| Order actions                                            | 30 |
| Viewing an order                                         | 30 |
| Selecting orders                                         | 31 |
| Delete selected orders                                   | 31 |
| Export orders                                            | 32 |
| Refresh orders                                           | 32 |
| Chapter 7 Products                                       | 33 |
| General settings                                         |    |
| Product Options                                          |    |
| Option specific prices                                   | 35 |
| Storefront                                               | 35 |
| Stock                                                    | 36 |
| Shipping (product specific)                              | 36 |
| Options affect shipping                                  | 38 |
| Digital content                                          |    |
| Deliver bundle of existing digital items                 | 39 |
| Download file                                            | 40 |

| Serial numbers from a file              |    |
|-----------------------------------------|----|
| User function generate code             |    |
| Call URL                                | 41 |
| Item adds user to Sitelok               |    |
| Product note                            |    |
| Ignore quantity                         | 42 |
| Mailchimp audience ID (list id)         |    |
| Kunaki ID                               |    |
| Trepstar ID                             |    |
| Software Passport                       |    |
| Direct download                         | 43 |
| Digital content for options             | 43 |
| Buyer input fields                      |    |
| Required Products                       |    |
| Other settings                          | 45 |
| Generate the product button snippet     |    |
| Import products from a CSV file         |    |
| Import Linklok Paypal products          | 51 |
| Export selected products                | 52 |
| Chapter 8 Discounts & coupon codes      |    |
| Requiring a coupon code                 | 55 |
| Requiring Sitelok usergroup membership  |    |
| Free shipping                           | 56 |
| Cart based discounts                    |    |
| Order total discount percent            |    |
| Order total discount amount             | 56 |
| Order quantity discount percent         |    |
| Order quantity discount amount          |    |
| Order total discount percent limit      |    |
| Products to ignore for order total      | 58 |
| Products to ignore for order quantity   |    |
| Item (product) based discounts          |    |
| Item quantity discount percent          |    |
| Item quantity discount amount           |    |
| Multiple item quantity discount percent | 58 |
| Multiple item quantity discount amount  |    |
| Multiple item total discount percent    |    |
| Multiple item total discount amount     |    |
| Combination quantity discount percent   |    |
| Combination quantity discount amount    | 59 |
| BOGO discount percent                   |    |
| Bogo discount amount                    |    |
| Step quantity discount percent          |    |
| Step quantity discount amount           |    |
| Chapter 9 Shipping                      |    |
| Shipping calculation methods            |    |
| Fixed shipping cost per order           | 62 |

| Percentage of total                            | .62 |
|------------------------------------------------|-----|
| List of shipping costs based on total          | .62 |
| Fixed shipping cost per order                  | .62 |
| List of shipping costs based on item quantity  | .62 |
| Fixed shipping costs per item in bands         | .62 |
| Fixed shipping cost per shipping unit          | .62 |
| List of shipping costs based on shipping units | .63 |
| Fixed shipping cost per shipping unit in bands | .63 |
| Default plan and ordering                      | .63 |
| Country / state specific shipping plans        | .64 |
| Chapter 10 Tax                                 | .65 |
| Tax type labels                                | .65 |
| Use IP address for default location            | .65 |
| Allow buyer to change tax location in the cart |     |
| Tax shipping                                   | .66 |
| Country taxes                                  | .66 |
| Allow EU VAT number entry                      | .66 |
| US State taxes                                 | .66 |
| Canadian Province taxes                        | .67 |
| Chapter 11 Stats                               | .68 |
| Charts and graphs                              |     |
| Chart settings                                 |     |
| Total Sales                                    |     |
| Total Sales of productid                       |     |
| Quantity of productid                          |     |
| Top products by value                          | .69 |
| Top products by quantity                       | .70 |
| Coupon use                                     |     |
| Top coupons                                    | .70 |
| Top countries by # of orders                   | .70 |
| Download datapoint                             |     |
| Dashboard widgets                              | .70 |
| Chapter 12 Send download                       |     |
| Chapter 13 backup                              |     |
| Chapter 14 Cart Styles                         |     |
| Generate the snippets to add to your page      |     |
| Add the cart to your page                      |     |
| Display cart total                             |     |
| Display item count                             | .75 |
| Show cart link (popup only)                    |     |
| Show cart discounts                            |     |
| Example mini cart                              |     |
| Storefront                                     | -   |
| Cart style settings                            |     |
| Cart mode & size                               |     |
| Appearance                                     |     |
| Checkout                                       | .78 |

| Stock                                                               | 80  |
|---------------------------------------------------------------------|-----|
| Agreements                                                          | 81  |
| Cart limit messages                                                 | 81  |
| Discount & Coupons                                                  | 82  |
| Тах                                                                 | 83  |
| Shipping                                                            |     |
| Cart color & Style                                                  |     |
| Buy button style                                                    | 85  |
| Storefront                                                          |     |
| Other settings                                                      |     |
| Chapter 15 Maintenance Tools                                        | 93  |
| Products quick backup/restore                                       | 93  |
| Flag or unflag selected orders as Order Processed                   |     |
| Mark selected orders as paid or unpaid (external payments)          |     |
| Change price of selected products                                   | 93  |
| Enable or disable selected products                                 |     |
| Adjust stock level of selected products                             |     |
| Export stock list                                                   |     |
| Import Stock list                                                   |     |
| Export list of orders zero rated for tax using tax id (VAT Number). |     |
| Chapter 16 Configuration                                            | 98  |
| General                                                             |     |
| Admin login                                                         |     |
| Payment Processor                                                   |     |
| Currencies                                                          |     |
| File storage defaults                                               | 101 |
| Cart limits                                                         |     |
| Page & Email templates                                              | 109 |
| Receipt                                                             | 111 |
| Sitelok                                                             |     |
| PDF Watermarking                                                    |     |
| Email                                                               |     |
| Affiliate                                                           |     |
| Other settings                                                      |     |
| Chapter 17 Using Wimpy Player                                       |     |
| Add Vibracart to the page                                           |     |
| Add Wimpy player to your page                                       |     |
| Enable add to cart buttons in the player                            |     |
| Link Wimpy Player to Vibracart Pro                                  |     |
| Setting up the playlist                                             |     |
| Chapter 18 Support                                                  |     |
| Appendix A Template variables                                       | 123 |
| Order variables                                                     |     |
| Digital product details                                             |     |
| Physical product block                                              | 125 |
| Link to receipt                                                     |     |
| Show Sitelok login details                                          | 126 |
|                                                                     |     |

| Affiliate system calls    |     |
|---------------------------|-----|
| A simple example template | 126 |

## **Chapter 1 Introduction**

#### What is Vibracart Pro?

Vibracart Pro is a Paypal and Stripe shopping cart that can automate delivery of digital products as well as handling physical items. It has a control panel allowing you to configure all of the settings and access orders, products, discounts and coupon codes. Tax and Shipping are also supported.

A built in receipt / invoice system provides buyers with an on screen and downloadable PDF receipt.

We have also added a simple storefront page option enabling your products to be presented to your buyers on a searchable and sortable grid that can optionally like to further product information.

#### Upgrading from Linklok Paypal and / or Vibracart Paypal?

Vibracart Pro has most of the features of the classic Linklok and Vibracart scripts and many new ones too. For example download links can now have a download limit set as well as an expiry time. Coupon codes can also have a usage limit and discounts can be given a start and end date.

#### Main features

- Simple to add the cart and buttons into any .php page
- Optional automated store frontpage to present your products
- Optional automated product details page
- Option to work with existing full Paypal buttons (not Paypal hosted)
- Works as either a popup cart (not in a new window) or an embedded cart inserted in your page.
- Easily change the colour and style to match your site.
- Cart works across any number of pages on your site.
- Total cost, number of items in cart and links to display the cart and checkout can be displayed anywhere on your page.
- Can require terms and conditions to be agreed before checkout
- Products can have multiple images and videos
- Powerful cart and item based discounts and coupon code system.
- Coupon codes can have a usage limit (for example single use).
- Supports Paypal and Stripe for checkout
- Can handle free items with no payment and donation products with buyer pricing
- Option to have checkout with no payment processor (for external payments)
- Tax and shipping costs can be applied

#### Chapter 1 Introduction

- Automated delivery of download links and serial numbers etc
- Thank you page (with download links where needed) can use a page on your site so it matches perfectly.
- Download products can be stored on your server or externally using Amazon S3, DigitalOcean Spaces, Google Cloud Storage, B2 Cloud or Dropbox.
- Download links can have an expiry and download limit.
- Ability to block downloads for specific orders.
- Products can have options with different prices.
- Product option combinations can have a specific download file.
- Bundle products can have multiple files.
- Supports multiple currencies.
- Stock control
- Digital products such as download links can be manually sent.
- Nobody ever knows the actual server location of the files not even the purchaser!
- Support for Kunaki and Trepstar allowing automatic shipping of CD's, DVD's & USB sticks.
- Integrates with Sitelok (our members area script)
- Supports iDevAffiliate and Shareasale and other affiliate systems
- Mailchimp integration
- PDF Watermarking feature
- Option to send emails using PHPmailer or Sendgrid
- Integrates with Wimpy Player's buy buttons
- Sales charts and stats
- Can call Zapier & Integrately (and others) via web hook for each order

#### How does the cart work

Vibracart Pro can work as a popup cart that appears when items are added or as an embedded cart in your page. In each mode there are many settings you can adjust to get things working exactly how you want. You can easily adjust the colors and styles of the cart to match your site. Here are some examples.

#### Popup cart (the default mode)

In this mode Vibracart displays a small floating widget showing the number of items currently in the cart, the total and a link to display the cart. When an add to cart button is clicked the widget is updated and the main cart appears above the page (no new page access required). This can be closed as required. There are various options such as hiding the widget when the cart is empty and also keeping the main cart hidden until the user chooses to view it. Here is an example page showing the floating widget on the left and the popup cart displayed

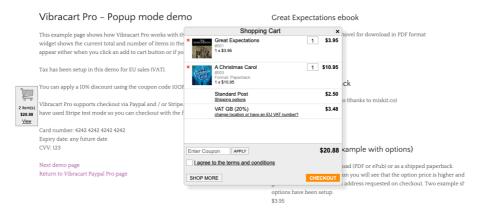

#### Embedded Cart

The embedded cart style allows you to insert the cart into your page layout instead of using the popup cart and widget. When add to cart buttons are clicked the cart automatically updates without any new page access being required. Here is an example with the cart embedded in the page on the right hand side. The cart can be positioned anywhere and any size (fixed width or percentage width).

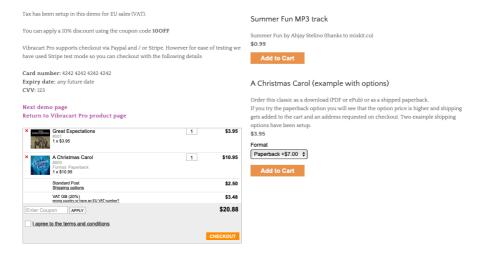

#### Mini Cart

You can setup a mini cart on your page to show the total amount and number of items in the cart along with a link to view the cart. It can be used with either the popup or embedded cart. It can replace or be used in addition to the widget as needed. Here is an example

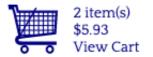

The mini cart is great when used with the popup cart without the widget. You can set the cart to not popup when items are added and instead use an animation to show the item getting added to the mini cart. When the user is ready to checkout they can click the view cart link.

#### After checkout and payment

After checkout the buyer is returned to a thankyou page (using your site design) that will contain any download links or serial numbers for applicable products. An email is also sent to the buyer along with a link to access a receipt / invoice.

#### Storefront page

Vibracart Pro has been designed to allow you to add the Add to Cart buttons to your product pages wherever you wish allowing complete design freedom.

As of V2.0 we have also added a new automated storefront page as well. This page can present your products on your site in a sortable and searchable grid. Each product can show the image, title, storefront description (HTML content) along with a link to more information, add to cart button and optional product stock and discount information. Here is an example from our website.

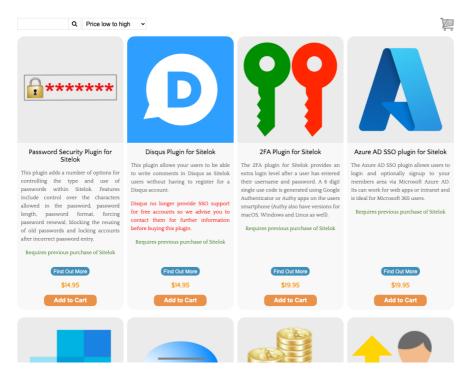

Each product on the storefront page can have a button linking to further information. This can be a standard page on your site or can be an optional auto generated page using a template.

## **Chapter 2 Installing Vibracart Pro**

Before installing Vibracart Pro make sure that your server supports PHP 5.5 or above and MySQL. You will also require an existing empty MySQL database and user before continuing. Normally your hosting control panel will allow you to easily setup a database but contact your hosting provider if you need help.

#### Installation & upgrading

- 1) Open Rapidweaver (V7 or above).
- 2) Extract the contents of the vibracartprorw.zip file to your Mac and find the following four .stack files.

VibraCartPro-Setup.stack VibraCartPro-Cart.stack VibraCartPro-Button.stack VibraCartPro-MiniCart.stack

- 3) Double click each of the .stack files to install it into Rapidweaver. You will need to restart Rapidweaver after installing the stacks.
- 4) Open your site home page in Rapidweaver and ensure it has the .php extension. If you change the extension from, html you may need to delete the old index.html page from the server.

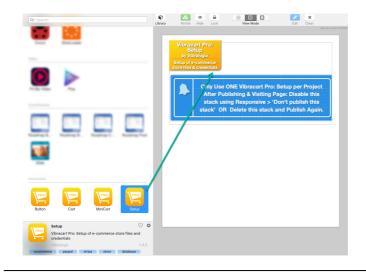

- 5) Drag the Vibracart Pro: Setup stack onto your page.
- 6) Open the RW Page Inspector and select the Vibracart Pro: Setup stack. Scroll down to the Vibracart Pro Setup section.

| ▼ Setup       |                   |
|---------------|-------------------|
| DB Host Type: | Std. Localhost    |
| DB Name:      | vcprodb           |
| DB Username:  | vcprouser         |
| DB Password:  | fru3d7rgedtwr67ft |

- 7) Enter the DB Name, DB Username and DB Password for the database. On most servers (but not all) the DB Host Type will be localhost but if not select Custom and enter the host provided by your hosting provider.
- 8) Publish the page to your server. There are a lot of files so this may take several minutes.
- 9) After publishing has completed open the page in your browser. If all is well you should see

Setup of Vibracart Pro Files was Successful !

To Finalize Installation, Please Go To: https://www.yoursite.com/vibracartpro/install.php

10)Click the link to complete the installation. You should then see

Vibracart Pro Installation Completed Sucessfully

You can login to the Vibracart Pro control panel at <u>https://www.yoursite.com/vibracartpro/index.php</u> (admin / letmein)

11)Important As Vibracart Pro has now been installed on your server you should either disable or delete the Vibracart Pro: Setup stack from your page. This saves all the files being uploaded next time you publish.

If you have any problems with installation please let us know so that we can help you.

Now that installation is complete you can login to the Vibracart Pro control panel at the URL shown in step 9. In most cases this will be at

```
https://www.yoursite.com/vibracartpro/
Username: admin
```

#### Password: letmein

If this was a reinstallation or an upgrade then you will need to use your existing username and password.

You should see the main dashboard appear.

| 🔽 Vibracart 🕫      |                                                                                                    |      |
|--------------------|----------------------------------------------------------------------------------------------------|------|
|                    | Dashboard 💩 Dashbo                                                                                                    | oard |
| 🙆 Dashboard        |                                                                                                    |      |
| 🛍 Products         | Filter / Search                                                                                                    |      |
| <b>%</b> Discounts | 8 3                                                                                                    |      |
| 🏛 Tax              | Showing 0 to 0 of 0 entries<br>0 orders selected                                                                                                    |      |
| 💭 Shipping         | 11 11 Date 17 Invoice 11 Payment ID 11 Processor 11 Name 11 Email 11 Country 11 Currency 11 Total Net 11 Total Net 11 Tota |      |
| 🖪 Send download    | No orders to display                                                                                                    |      |
|                    | Previous Next                                                                                                    |      |
| G• Logout          | Show 10 v orders                                                                                                    |      |
|                    | Copyright © Vibralogia Ltd. All rights reserved. Smart scripts for smart s                                                                                                    | ites |

## Chapter 3 Setup your Paypal account

## PayPal

If you don't plan to use Paypal you can skip this chapter.

You can use Vibracart Pro in test mode without setting up Paypal if you prefer. In that case you can return to setup Paypal later.

Vibracart Pro makes use of Paypal IPN and AutoReturn PDT. Please ensure that your Paypal account is a business or premier account and that it is verified before continuing.

Before setting up your Paypal account we will make some settings in Vibracart Pro.

Login to the Vibracart Pro control panel, click Tools - Configuration and open the Payment processor tab. Check the Use Paypal checkbox.

| Paypal account primary email address  | 3            |
|---------------------------------------|--------------|
| paypal@yoursite.com                   |              |
| Paypal email or account id for checko | ut           |
| paypal@yoursite.com                   |              |
| Paypal PDT Token                      |              |
| t908feb4378e238evr189rer4y7ervg34     | 3frg43vghhf4 |
| This is a Paypal sandbox account      |              |
| Delay delivery for Paypal eChecks     | ŝ            |
| Delay delivery for Paypal paymer      | it reviews   |
| Paypal IPN Pass thru URL              |              |
| raypatirit rass till oke              |              |

Enter your Paypal account primary email address. This is the primary email on your Paypal account and may be different to the email account you use in your buttons. Enter your Paypal email or account id for checkout. This is the email address (or account ID) you wish to make sales with.

If the Paypal account is a sandbox then check the This is a Paypal sandbox account checkbox.

Leave the other settings as they are for now.

#### Setting up the Paypal account

- 1) Login to Paypal and click your account icon in the top right corner and then Account settings.
- 2) Click Website payments in the left hand menu.
- 3) Click Update next to Instant payment notifications.
- 4) Enable IPN and set the IPN URL to the URL displayed in the Vibracart Pro field labelled Enable IPN with this URL. If IPN is already enabled you can leave the current URL set (as long as IPN is enabled it's fine).

Edit Instant Payment Notification (IPN) settings

PayPal sends IPN messages to the URL that you specify below.

To start receiving IPN messages, enter the notification URL and select **Receive IPN messages** below. To temp messages, select **Do not receive IPN messages** below. PayPal continues to generate and store IPN message IPN message again (or turn off IPN).

| Notification URL                                 |
|--------------------------------------------------|
| https://www.yoursite.com/vibracart/linklokvc.php |
| IPN messages                                     |
| Receive IPN messages (Enabled)                   |
| O Do not receive IPN messages (Disabled)         |

Save Cancel

- 5) Click to Save the IPN setting and then click Account settings at the top and Website payments again.
- 6) Click Update next to PayPal Button Language Encoding and then click More Options.
- 7) Ensure that the character encoding set for IPN is UTF-8.

| Encoding:  |   |
|------------|---|
| UTF-8      | ▼ |
| Yes        |   |
| -          |   |
| O No, use: | ¥ |

- 8) Click to Save and then click Account settings at the top and Website payments again.
- 9) Click Update next to Website preferences.
- 10) Enable Auto return and set the Return URL to URL displayed in the Vibracart Pro field labelled Enable auto return with this URL. If auto return is already enabled you can leave the current URL set (as long as auto return is enabled it's fine).

Auto return

Note: Turning Auto Return OFF will disable the Payment Data Transfer feature.

|            | On                                                                |
|------------|-------------------------------------------------------------------|
|            | Return URL<br>https://www.yoursite.com/vibracart/linklokvcret.php |
|            |                                                                   |
| $\bigcirc$ | Off                                                               |

11) Scroll down and enable Payment Data Transfer. Copy the Identity Token generated to the clipboard.

| Payment data transfer (optional)                                                                                                    |
|----------------------------------------------------------------------------------------------------|
| Payment data transfer allows you to receive notifications of successful payments when the<br>configuration and your Return URL. Please note that in order to use payment data transfer |
| Identity Token: chlw9VKt1Zti1ril(                                                                                                    |
| Payment data transfer                                                                                                    |
| • On                                                                                                    |
| Off                                                                                                    |

- 12) Paste the Token in to the Vibracart Pro field called Paypal PDT Token.
- 13) Click Update payment settings in Vibracart Pro.

Paypal's account layout is quite confusing and often seems to be changed or vary depending on the account type and country. The following diagram may help to pinpoint the settings.

|                                                   |                                    |                                                                                                    | Developer Help       | 🤣 Adrian Jones                     |
|---------------------------------------------------|------------------------------------|----------------------------------------------------------------------------------------------------|----------------------|------------------------------------|
| Activity Pay & Get paid Mark                      | eting for growth Financing A       | op Centre                                                                                           |                      | Message Centre<br>Profile settings |
|                                                   |                                    | We've updated your Profile and Settings experience.                                                 | Let us know what you | Account settings                   |
| Account settings                                  | Website payments                   |                                                                                                    |                      | Log Out                            |
| Q Search                                          |                                    |                                                                                                    |                      |                                    |
| ACCOUNT & SECURITY                                | My Pre-approved<br>Payments        | Manage the subscriptions, pre-approved payments and<br>instalment plans that I offer my customers.  | Update               |                                    |
| Account access<br>Account preferences             | PayPal Buttons                     | Manage payment buttons.                                                                             | Update               |                                    |
| Payment preferences                               | PayPal Button Language<br>Encoding | Set the language your website uses.                                                                 | 6 Update             |                                    |
| Business information<br>Account owner information | Website Preferences                | Bring customers back to my website after they pay with PayPal.                                      | 9 Update             |                                    |
| Money, banks and cards<br>Notifications           | API Access                         | Manage API credentials to integrate your PayPal account with<br>your online store or shopping cart. | Update               |                                    |
| PRODUCTS & SERVICES                               | Instant Payment<br>Notifications   | Integrate PayPal payment notifications to your website.                                             | 3 Update             |                                    |
| Invoicing                                         | Encrypted Payment<br>Settings      | Dynamically encrypt your website payments                                                           | Update               |                                    |
| Postage and packaging                             | Sectings                           |                                                                                                    |                      |                                    |

# Chapter 4 Setup your Stripe account **stripe**

If you don't plan to use Stripe you can skip this chapter.

You can use Vibracart Pro in test mode without setting up Stripe if you prefer. In that case you can return to setup Stripe later.

Login to the Vibracart Pro control panel, click Tools - Configuration and open the Payment processor tab. Check the Use Stripe checkbox. We will need to paste some details from your Stripe account into this page.

| St | ripe Publishable Key                                                                     |
|----|------------------------------------------------------------------------------------------|
|    | pk_test_ery7347y8rf78r43yrg43t67 <mark>c</mark> 3l4lolSzxTU0Q4r2cWINZQROB8DEccKQntnVHAMR |
| St | ripe Secret Key                                                                          |
|    | sk_test_rg09wiuh4528y7re34y78Huhy4M8opqPz2auJuMjySqZ5fm7Nnvnj9v4XftpLGfEX                |
| w  | ebhook signing secret (optional)                                                         |
|    | whsec_erji478jbuyrfnjr34hbuoyyey13ZFz                                                    |

Login to your Stripe account.

- 1) Click the Developers link in the left side menu.
- 2) Click API Keys.

| Standard keys   |                                                               |           |
|-----------------|---------------------------------------------------------------|-----------|
| NAME            | TOKEN                                                         | LAST USED |
| Publishable key | pk_test_51H3e T<br>gqRDmYj6ICc3I K<br>QntnVHAMRrNad00mbSi9CCZ | 12 Jul    |
| Secret key      | Reveal test key token                                         | 12 Jul    |

- 3) Copy the Publishable key and paste it into Vibracart Pro.
- 4) Copy the Secret key into Vibracart Pro.

Chapter 4 Setup your Stripe account

- 5) Click Webhooks in the Stripe menu.
- 6) Click Add Endpoint and paste in the URL from the Vibracart Pro field labelled Point Stripe webhook to this URL.
- 7) Select checkout.session.completed from the Events to send drop down. You can enter an optional description such as Vibracart Pro as well.
- 8) Click Add endpoint.

|   | Add a webhook endpoint                           |                     |
|---|--------------------------------------------------|---------------------|
|   | Endpoint URL                                     |                     |
|   | https://www.yoursite.com/vibracart/linklokvc.php |                     |
|   | Description                                      |                     |
| ſ | Vibracart Pro                                    |                     |
|   |                                                  | G                   |
|   |                                                  |                     |
|   | Events to send                                   |                     |
|   | Select events \$                                 | Clear               |
|   | checkout.session.completed                       | ×                   |
|   |                                                  |                     |
|   |                                                  |                     |
|   |                                                  |                     |
|   |                                                  |                     |
|   |                                                  |                     |
|   | 1 event                                          |                     |
|   |                                                  |                     |
|   |                                                  | Cancel Add endpoint |

9) Click Update payment settings in Vibracart Pro.

#### Stripe payment methods

Vibracart Pro can worked with many of the payment types supported by Stripe in addition to the usual card handling. We have tested with Cards (including Apple pay etc), iDeal, Klarna, Afterpay / Clearpay but others should work too as long as they provide immediate confirmation of approval (Stripe show this in the payment method description).

## **Chapter 5 Quick Start**

If you have not done so yet please install Vibracart Pro and setup your payment processor(s) as needed. Further details in the previous chapter.

Before using Vibracart Pro for the first time we should configure some basic details such as your email address etc. In this section we will set things for a quick start. You can add extra features later on.

Login to the Vibracart Pro control panel at

https://www.yoursite.com/vibracartpro/ Username: admin Password: letmein

You should see the main dashboard appear. This shows all orders (payments) that have been received.

| 🔽 Vibracart <sup>⊮®</sup> |                                                                                                    |
|---------------------------|----------------------------------------------------------------------------------------------------|
|                           | Dashboard @ Dashboard                                                                                           |
| 💑 Dashboard               |                                                                                                    |
| 🛱 Products                | Filter / Search                                                                                                 |
| <b>%</b> Discounts        | ® C                                                                                                    |
| 🏛 Tax                     | Showing 0 to 0 of 0 entries<br>0 orders selected                                                                |
| 🛲 Shipping                | 11 Date 17 Invoice 11 Payment ID 11 Processor 11 Name 11 Email 11 Country 11 Currency 11 Total Net 11 Total tax |
| 🖪 Send download           | No orders to display                                                                                            |
|                           | Previous Next                                                                                                   |
| Ce Logout                 | Show 10 v orders                                                                                                |
|                           | Copyright © Vibralogix Ltd. All rights reserved. Smart scripts for smart stees                                  |

#### **General settings**

Click Tools - Configuration in the menu. In the General section you can set your site details, date format (for the control panel) and your timezone. Click Update general settings when you are finished.

| General                   | General                                                                                                    |
|---------------------------|----------------------------------------------------------------------------------------------------|
| Admin login               | Site email                                                                                                    |
| Payment processor         | noreply@yoursite.com                                                                                                    |
| Currencies                | Site name                                                                                                    |
| File storage defaults     | yoursite.com                                                                                                    |
| Cart limits               | Site URL                                                                                                    |
|                           | https://www.yoursite.com/vibracartpro/                                                                                                    |
| Page & Email<br>templates | Date format                                                                                                    |
| Receipt                   | MM/DD/YY 👻                                                                                                    |
| Sitelok                   | Time zone                                                                                                    |
|                           | UTC/GMT +01:00 - Europe/London 👻                                                                                                    |
| PDF watermarking          | Allow undefined products (from paypal buttons)                                                                                                    |
| Email                     |                                                                                                    |
| Affiliate                 | The test modes enable you to checkout directly with no payment.<br>This can be set globally or just for the browser where you are logged into the dashboard. |
| Other                     | If you are tesing using a Stripe test account or Paypal sandbox you should leave the test mode off. Test mode                                                |
|                           | Off (cart live)                                                                                                    |
|                           | Update general settings Return to dashboard                                                                                                    |

#### Login settings

Click the Admin login tab and change the password as required.

#### Currencies

Click Currencies and select the currency(s) you want to sell with.

#### Add a product

Click Products in the main menu and then click the + icon to add a new product.

Enter a unique Product id and the product Description along with the base price of the product. Leave the other fields blank for now in the General tab.

If your product is a download click the Digital content tab and select Yes deliver digital content in the drop down menu.

Click the browse button and find the file you want to deliver. Click Upload. If the file is too large to upload you can manually upload to the vcproducts\_xxxxx folder on your server. Vibracart Pro also supports storing files in Amazon S3 and other services which we will look at later.

| General settings | Digital content                                |              |
|------------------|------------------------------------------------|--------------|
| Option specific  | Deliver digital content (download or code etc) |              |
| prices           | Yes deliver digital content                    |              |
| Digital content  | Deliver bundle of existing digital items       |              |
| Shipping         | ✓ Download file?                               |              |
|                  | <b>File location</b>                           |              |
|                  | vcproducts folder 🗸                            |              |
|                  | Filename                                       |              |
|                  | GreatExpectations.pdf Bi                       | rowse Upload |

If you would like to use the optional Storefront page option then click the Storefront /Product page tab and enter the Storefront description for the product.

Click Create Product to save the settings.

#### Add the cart to your page

Please note that you will need to publish your pages to see the cart function. The Rapidweaver preview will just show your page layout.

In Rapidweaver drag the Vibracart Pro: Cart stack on to your page.

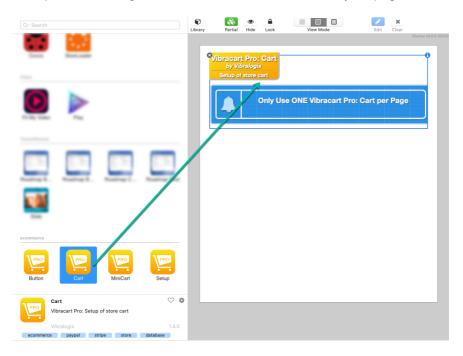

and open the stack settings. Set the Store Processor to Paypal, Stripe or Paypal & Stripe depending on the payment processors you have setup to use. Set the Cart Type to Popup.

| ▼ Cart           |                      |   |
|------------------|----------------------|---|
| Store Processor: | Both PayPal & Stripe | ٢ |
| Cart Type:       | Рорир                | 0 |

Cart

You need to have the Vibracart Pro: Cart stack added **once** to each page that will use the cart.

#### Add a button to your page

Now we just need to add the Add to Cart button for your new product to the page. To do this drag the Vibracart Pro: Button stack on the page where you want the button to appear. Open the settings and enter the product id for the product you setup. Select the currency for the button (must be a currency you set the product price for).

| Stacks      |                              |
|-------------|------------------------------|
|             | Button                       |
| ▼ Button    |                              |
| Product ID: | id1                          |
| Currency:   | USD - United States Dollar 🔷 |

By default the button label text and style are set the Vibracart Pro control panel (for the Popup cart style) allowing you to change all buttons easily. However you can choose to enter custom button label text if you wish.

#### Testing the cart

If you have used a Paypal sandbox account or a Stripe test account you can test the cart 'live'. For Stripe you can use the card number 4242 4242 4242 any any expiry date and CSV.

If you have setup with live accounts you can test with a real card or another Paypal account. However this is messy so we have built in a test mode in Vibracart Pro. You can enable this in Tools - Configuration - General settings. Set the Test mode to Test mode (global) and click Update general settings.

Open the page you added the cart to in a browser and click the add to cart button. If all is well you should see the popup cart. If to check the code snippets added to the page or contact us for support.

Click checkout in the cart and you will either see the payment processor checkout page or if using he test mode you should see the default thank you page. If your product is a download you should see the download link as well. An email should also be sent to you.

Click the link to view the receipt. For test mode transactions dummy data is used.

#### Making a store front page

The optional storefront page can be used to present your products on your site. Users can search and sort the products and see them in a grid. To create a storefront page add the cart to the page exactly as you did on the previous page (*Add the cart to your page*) and where you would like the storefront to appear insert this snippet.

<div id="vcstore storefront" data-vc-currency="USD"></div>

This snippet can be found at Tools - Cart styles then click the Code snippets icon next to Popup cart.

#### Using your own thank you page

By default the thank you page displayed after payment is a simple page using defaultthankyou.html. Its best not to modify that but instead use your own page which you can create in Rapidweaver.

- 1) Create the page on your site leaving room for the download product data to be entered.
- Click Tools Configuration in the main menu and click the Page & Email templates tab. Paste the full URL to your page in the field labelled Successful order page.
- 3) Click the link Show example HTML snippet under the field and copy the snippet to the clipboard.

| https:/   | //www.yoursite.com/thankou.html                                                                                                    |
|-----------|----------------------------------------------------------------------------------------------------|
| ihow exar | mple HTML snippet to paste in page                                                                                                    |
|           | Thank you for your order, !!!name!!!. Your transaction was processed via !!!processor!!!<br>with the transaction ID !!!orderno!!!.<br>cbr><br>!!!eachproductstart!!!<br>!!!product!!! |

4) Add an HTML stack to your page where you want to insert the order info and paste the HTML in.

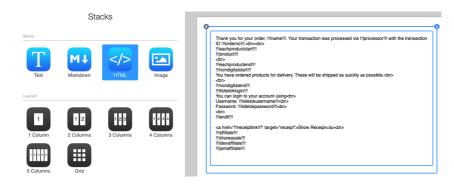

The example HTML will handle most orders containing combinations of physical products, downloads, serial numbers and Sitelok login details. Appendix A has more details about the template variables used.

#### Using your own email template

By default the email sent to the buyer after payment is defined in defaultemail.html. Its best not to modify that but instead use your own email template. You can create a simple HTML email (in RW or using another method) on your server and use that in the same way as a custom thankyou page is setup. Usually you would make this a standalone page on your site which is not shown in the navigation etc of course.

- 1) Click Tools Configuration in the main menu and click the Page & Email templates tab. Paste the full URL to your email template page in the field labelled Successful order email template.
- 2) Click the link Show example HTML snippet under the field and copy the snippet to the clipboard.
- 3) Add an HTML stack to your page to your page where you want to insert the order info and paste the HTML in.

Appendix A has more details about the template variables used.

#### What's next

Now that you have the basics setup you can go ahead and add further products and setup tax and shipping as needed. The rest of the manual can be used as a reference.

## **Chapter 6 Dashboard / Orders**

When you first login to the Vibracart Pro control panel you will see the dashboard which shows all orders (payments) received.

| Uibracart <sup>™</sup> | =                             |        |                    |           |                             |                                |              |                       |             |
|------------------------|-------------------------------|--------|--------------------|-----------|-----------------------------|--------------------------------|--------------|-----------------------|-------------|
|                        | Dashboai                      | ď      |                    |           |                             |                                |              |                       | 🙆 Dashboard |
| 🌮 Dashboard            |                               |        |                    |           |                             |                                |              |                       |             |
| B Products             | > Filter                      | / Sear | ch                 |           |                             |                                |              |                       |             |
| <b>%</b> Discounts     | e c                           |        |                    |           |                             |                                |              |                       |             |
| 🏛 Tax                  | Showing 1 to<br>0 orders sele |        | orders             |           |                             |                                |              |                       |             |
| 🚚 Shipping             | 11                            | J1     | Date ↓ <sup></sup> | Invoice 🕼 | Payment ID 🕸                | Processor $\downarrow\uparrow$ | Name 👘       | Email 👘               | Country 🗍   |
| 🚀 Send download        | © X V                         |        | 14/07/20 16:43:59  | 110002    | ch_1H4qIwCoOFQCu4KQ9CUyWAZb | stripe                         | Adrian Jones | adrian@vibralogix.com | GB          |
|                        | © X V                         |        | 11/07/20 10:15:02  | 110001    | ch_1H3eoDCoOFQCu4KQ3Z6Oolsf | stripe                         | Adrian Jones | adrian@vibralogix.com | GB          |
| C+ Logout              | © X V                         |        | 11/07/20 09:26:23  | 110000    | ch_0H3e3BHNCYQUmmtXl57vxj8G | stripe                         | Adrian Jones | adrian@vibralogix.com | GB          |
|                        | © X ¥                         |        | 10/07/20 09:56:59  |           | MAN_1594371419              | manual                         | Adrian Jones | adrian@vibralogix.com |             |
|                        | © X V                         |        | 10/07/20 09:53:42  |           | MAN_1594371222              | manual                         | Adrian Jones | adrian@vibralogix.com |             |
|                        | Show 10                       | ♥ or   | ders               |           |                             |                                |              | Previous              | 1 Next      |

By default the latest orders will be shown at the top (sorted by Date) but you can click other columns to change the sort order as needed.

#### Search / filter orders

You can use the Filter / Search options to filter the list of orders to those matching the filter(s). Click the Filter / Search arrow and enter the filter condition(s) For example

| ❤ Filter / Search          |       |   |  |  |  |
|----------------------------|-------|---|--|--|--|
| Email 🝷 john@greatsite.com |       | × |  |  |  |
| +                          |       |   |  |  |  |
| <b>T</b> Filter / S        | earch |   |  |  |  |

would show all orders from the entered email address. You can combine up to 5 filter conditions.

#### Show totals

| ✤ Show totals |           |      |       |
|---------------|-----------|------|-------|
|               | Total Net | Тах  | Total |
| USD           | 46.67     | 9.33 | 56.00 |

To see the net, tax and final totals for the filtered orders you can click the Show totals button under the table. If you have orders in multiple currencies these will be shown separately.

#### **Order actions**

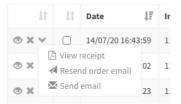

Next to each order are icons allowing you to view or delete the order and a drop down arrow showing further options to view the receipt, resend the order email or send an email (this will open your email client).

#### Viewing an order

If you click the 🔍 view order icon you can see the order details.

This page will show all of the order information collected including name. email and address information if collected. The users IP address and IP location are also displayed.

If the order contains digital items such as serial numbers then these will be displayed. For download links you can se how many times each one has been used along with the last download time and IP address. You can click the Block button in this section to block downloads for this order.

Vibracart will display information about the buyers browser (user agent) first and current landing page URL, first and current referrer URL and browser time zone. This information can be useful for marketing if you use specific landing pages for each place you advertise/have links and for detecting fraudulent activity.

#### Selecting orders

You can select orders to perform actions on multiple orders. You can manually select an order by checking the checkbox or you can setup a filter and then click the Select all icon above the table to select all the matching orders.

| ☞ ; | c o | × | <u>.</u> |
|-----|-----|---|----------|
|-----|-----|---|----------|

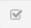

Click this icon to select all orders. If you have a filter enabled then all orders that match will be selected.

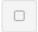

This icon will deselect all orders. If you have a filter enabled then all orders matching the filter will be deselected.

#### **Delete selected orders**

Click this icon to delete the selected orders. This cannot be undone so we recommend keeping backups of your data.

**Important** If an order has downloads associated with it they will no longer work once deleted.

#### **Export orders**

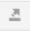

Click this icon to export the selected orders in .csv format. You can select the fields to export and drag and drop to change the order. You can also export with or without a header line.

| Export selected orders (2)                                  |                     | Dashboard > Export selected orde |
|-------------------------------------------------------------|---------------------|----------------------------------|
| Filename<br>orders.csv                                      |                     |                                  |
| Include header row                                          |                     |                                  |
| Add header 🔻                                                |                     |                                  |
| Column order<br>enable and drag & drop the fields as needed |                     |                                  |
| = 🗹 Date                                                    | ≡ 🗹 Invoice         | ≡ 🗹 Payment ID                   |
| ≡ ✓ Processor                                               | ≡ 🗹 Name            | ≡ 🗹 Email                        |
| ≡ 🗹 Country                                                 | ≡ <b>⊂</b> Currency | ≡ 🗹 Total Net                    |
| = 🗹 Total tax                                               | ≡ 🗹 Total           | ≡ 🗹 Coupon code                  |
| ≡ Z Products                                                |                     |                                  |

#### **Refresh orders**

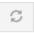

If you click refresh all orders will be deselected and any filter removed to show all orders again.

### **Chapter 7 Products**

Vibracart Pro supports both physical and digital products. Products can even be shipped and have a digital part to them.

When you click Products in the main menu you will see the list of existing products.

| search                               |    | Q     |     |                    |    |
|--------------------------------------|----|-------|-----|--------------------|----|
| + 🕑 (                                | 3  |       |     |                    |    |
| Showing 1 to 3 of<br>products select |    | lucts |     |                    |    |
| ļ1                                   | 11 | Id    | ţţ. | Description        | 11 |
| c 🖻 🗟 🗙                              |    | 001   |     | Great Expectations |    |
| c 🖻 🗟 🗙                              |    | 002   |     | Summer Fun         |    |
|                                      |    | 003   |     | A Christmas Carol  |    |
| c 🖻 🛛 🗙                              |    |       |     |                    |    |

From this page you can search for products, edit existing products or add new products. To add a new product click the + icon or the duplicate icon next to an existing product (saves time if the new product has similar settings).

#### **General settings**

| Enabled     | Uncheck to disable the product (for example when out of stock).                                                   |
|-------------|----------------------------------------------------------------------------------------------------|
| Product id  | A unique identifier for the product.                                                                              |
| Description | Description for the product that will appear<br>in the cart, receipt and download page (for<br>digital products). |
| Tax type    | If you have setup different tax type (perhaps standard and zero rate) you can select it here.                     |

| Standard base price        | The initial base price for a single quantity of<br>this product. You can click the Add quantity<br>price band link to add quantity discounts.                                                                                                    |
|----------------------------|----------------------------------------------------------------------------------------------------|
| Main product image url     | This is an optional main image for the<br>product This can be displayed in the cart (if<br>you enable images for the cart style used)<br>and can also be displayed in in the<br>storefront. You can also upload an image in<br>which case it will be stored in the<br>vccartimages folder created during<br>installation. |
| Additional images & videos | You can optionally add additional images<br>and videos for the product. These can be<br>displayed in an image grid on your pages<br>and the store front. It has an enlarge image<br>function and uses the HTML 5 video player<br>supporting the MP4, WEBM and OGG<br>formats.                                             |
| Minimum qty                | If you require a minimum order quantity for<br>this product enter it here. Leave blank<br>otherwise.                                                                                                    |
| Maximum qty                | If you need to limit the maximum order<br>quantity for this product enter it here. Leave<br>blank otherwise. If you sell downloads you<br>may for example wish to set this to 1.                                                                                                    |

#### **Product Options**

If the product has options (color, size, format etc) you can set them up here. You can define the option name and a list of values.

| tion nai | ption name (eg size or format) |  |
|----------|--------------------------------|--|
| Color    |                                |  |
|          | Option values (one per line)   |  |
|          | White                          |  |
|          | Blue                           |  |
|          | Red                            |  |
|          |                                |  |
|          |                                |  |

| Option specific prices |       |   |
|------------------------|-------|---|
| Option r               | name  |   |
| Color                  |       | • |
| White                  |       |   |
| Price adju:            | st    |   |
| USD                    | 0     |   |
| Blue                   |       |   |
| Price adju             | st    |   |
| USD                    | 0     |   |
| Red                    |       |   |
| Price adju             | st    |   |
| USD                    | +2.50 |   |

Click add option type to add another option type.

#### **Option specific prices**

Each option value can have a price adjustment compared to the base price. Select the option name and enter a price adjustment for the option values required. Leave 0 if the price is the same as the base price. In this example the Colour Red has a price \$2.50 higher than the standard price.

#### Storefront

If you make use of the optional automated storefront page this section allows you to enter more product information.

| Link to product page   | Optional. Enter a link to your product page on<br>the site. Exclude the domain part of the URL<br>so for example /folder/product.html. If you<br>make use of the automated product details<br>template just leave this field blank.            |
|------------------------|----------------------------------------------------------------------------------------------------|
| Storefront description | Here you can enter the product description to<br>be displayed on the storefront page. You can<br>use the HTML editor to style the content. If you<br>use images we recommend using the URL link<br>method (rather than embedded). If you leave |

|                            | this field blank then only the main product description / title will be displayed.                                                                                                    |
|----------------------------|----------------------------------------------------------------------------------------------------|
| Hide product in storefront | Check this box to hide the product form the storefront.                                                                                                    |
| Full description           | If you use the the automated product details<br>template then enter the full product details<br>here. Otherwise just leave it blank. You can<br>use the HTML editor to style the content. If you<br>use images we recommend using the URL link<br>method (rather than embedded). |

#### Stock

If you would like VCpro to keep track of stock you can enter the current stock level here. Users will not be able to buy more than the stock available.

For products with options you can enter the stock level for each combination of options required.

There are options to display a product stock level on your pages or to warn when stock is low.

#### Shipping (product specific)

| Shipping units      | If you have setup shipping charges to be<br>calculated based on shipping units (weight or<br>other system) you can set the product specific<br>value here (can be an integer or floating point |
|---------------------|----------------------------------------------------------------------------------------------------|
| Ignore for shipping | value) Leave it set to 0 otherwise.<br>If the product should be ignored when calculating<br>shipping then check this box. This is useful for<br>downloads for example.                         |

Shipping

#### Shipping units

/ Ignore for shipping (e.g for downloads)

# **Options affect shipping**

If product has options and the value affects the product shipping settings then check the Option affect shipping settings. As with the option specific pricing you can set a shipping units adjustment or designate the option value to be ignored for shipping. In this example the Paperback format has the shipping units set to +0.25.

| <ul> <li>Options affect shipping settin</li> </ul> | gs                  |
|----------------------------------------------------|---------------------|
| Option name                                        |                     |
| Format                                             | -                   |
| PDF                                                |                     |
| Shipping units adjust                              | Ignore for shipping |
| 0                                                  | <b>~</b>            |
| ePub                                               |                     |
| Shipping units adjust                              | Ignore for shipping |
| 0                                                  | ~                   |
| Paperback                                          |                     |
| Shipping units adjust                              | Ignore for shipping |
| +0.25                                              |                     |

# **Digital content**

If the product has a digital part to it (download, serial number, user added to Mailchimp or Sitelok etc) then click the Digital content tab and choose Yes deliver digital content. If the product has options you have a choice to set different digital content based on those too.

| Deliver digital content (download or code etc) |          |           |      |  |        |
|------------------------------------------------|----------|-----------|------|--|--------|
| Yes deliver digital content                    | •        |           |      |  |        |
| Deliver bundle of existing digital items       |          |           |      |  |        |
| ✓ Download file?                               |          |           |      |  |        |
| File location                                  |          |           |      |  |        |
| vcproducts folder 👻                            |          |           |      |  |        |
| Filename                                       |          |           |      |  |        |
| GreatExpectations.pdf                          |          | Browse    |      |  | Upload |
| Override expiry time in minutes(leav           | e blank  | for defau | ılt) |  |        |
|                                                |          |           |      |  |        |
| Override download limit (leave blan            | < for de | fault)    |      |  |        |
|                                                |          |           |      |  |        |
| Watermark PDF                                  |          |           |      |  |        |

# Deliver bundle of existing digital items

Check this box if you want to have this product deliver several other digital products. For example if you sell music and want to deliver an album of tracks you could setup each track as a separate download product in Vibracart Pro and then for the Album check this box and select the tracks to include.

| Bundle product id's (one per line)             |   |  |  |
|------------------------------------------------|---|--|--|
| track1<br>track2<br>track3<br>track4<br>track5 |   |  |  |
| search                                         | Q |  |  |

Deliver bundle of existing digital iten

## **Download file**

If your product has a download file then check this box.

**File location** This is the location where the file is stored. By default the vcproducts folder that was created during installation is used. It is called vcproducts\_xxx. When using the vcproducts location you can upload your file by browsing for it and clicking the Upload button. If the file is already uploaded to the folder then enter just the filename in the Filename field.

Other file locations supported are a local file paths or URL, Amazon S3 bucket, Digital Ocean Space, Google Cloud Storage, B2 Cloud and Dropbox. When using these services you can enter the reqaired details for each product or setup default settings in the configuration.

If your download file is large we strongly recommend using the above file services.

- **Override expiry** You can set a product specific download link expiry time in minutes. Leave blank to use the default set in the configuration.
- **Override limit** You can set a product specific download limit. Leave blank to use the default set in the configuration.
- **Watermark PDF** If you have setup PDF watermarking you can have it applied to this download by checking this box (assuming the file is .pdf of course). The feature is described in more detail later.

## Serial numbers from a file

If you wish to deliver a serial number taken from a text file list on your server check this option.

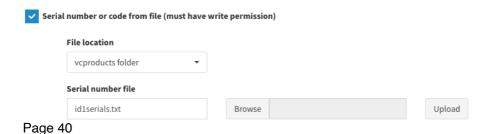

Select the location where the serial number file is stored. By default the vcproducts folder that was created during installation is used. It is called vcproducts\_xxx. When using the vcproducts location you can upload your file by browsing for it and clicking the Upload button. If the file is already uploaded to the folder then enter just the filename in the Filename field. You can also select Path and enter a file path to the file.

The serial number file should contain one number per line. A number will be issued for each product sold and displayed in the thank you page and email. Make sure the serial number file has write permission (it will if you upload from the cart).

### User function generate code

This option allows you to call the userfunction() in linklokvc.php and return the value for display in the thank you page and email. This is for advanced users only. The value entered in the User function data field will be passed to the function.

# Call URL

This option will call a URL and display the returned value in the thank you page and email. This could be useful for making unique serial numbers for example or performing other functions when the product is purchased. In the URL you can pass buyer details using the variables !!!email!!! and !!! name!!!. For example

https://www.yoursite.com/handler.php?prodid=123&email=!!!email!!!

## Item adds user to Sitelok

If you use our membership product, Sitelok, you can have buyers added to a product specific usergroup. This could be used to provide support access or simply for marketing purposes.

| ~ | Item adds user to Sitelok                 |
|---|-------------------------------------------|
|   | Sitelok usergroups (separated by commas   |
|   | SUPPORT                                   |
|   | Usergroup expiry days separated by commas |
|   | 365                                       |
|   | Sitelok login URL (or leave blank)        |
|   |                                           |

| Sitelok usergroup | Enter the usergroup to add the user to. Multiple usergroups can be separate by commas.                                                    |
|-------------------|----------------------------------------------------------------------------------------------------|
| Usergroup expiry  | Enter the expiry days or 0 for no expiry. If you set<br>multiple usergroups you should set an expiry for<br>each one separated by commas. |
| Sitelok login URL | This can be a URL to the product specific login page.<br>In most uses you would leave this blank.                                         |

When a user account in Sitelok is created or updated the thankyou page and email will include their login details.

# **Product note**

You can have a product specific note displayed on the thank you page and email by entering it here.

## Ignore quantity

If you check this box then only one download link or serial number will be issues irrespective of the product quantity purchased. This is most useful for download links where only one is normally needed.

# Mailchimp audience ID (list id)

If you have setup Mailchimp you can have buyers added to product specific lists. Enter the audience ID (list id). Mailchimp is discussed after in this manual.

# Kunaki ID

If you have setup Kunaki you can enter the product id here. Kunaki setup is discussed later in this manual.

# **Trepstar ID**

If you have setup Trepstar you can enter the product id here. Trepstar setup is discussed later in this manual.

## **Software Passport**

This feature is provided for users moving from Linklok Paypal. Enter the product specific value. You will need to upload your Keymaker.php (exact filename) file to the vibracart folder.

### Direct download

If you check this option then Vibracart Pro will perform a redirect to the download file. This is less secure but can help with files that are too large for PHP to deliver on your server. Its not often needed and in general its best to store large files on supported services such as Amazon S3 instead, where files of any size are supported.

## **Digital content for options**

If you product has options then you will have a choice about how to setup digital content.

Set The same digital content for all options to have a common download (or other content no matter the option(s) selected. The digital content is setup exactly as a product without options would be setup

Set Depends on the option value(s) if you want to deliver different content. This is more complex than it seems at first because you may need to deliver files based on a combination of option values. For example for a music track you may have options for Format, License type and Quality (which may also have different prices set). You may want to deliver a file for the combinations while ignoring the license type option.

Mp3 format and 128 bit Quality - mp3128.zip Mp3 format and 256 bit Quality - mp3256.zip Ogg format and 128 bit Quality - ogg128.zip Ogg format and 256 bit Quality - ogg256.zip

To do this enter the combination of options (setting any to ignore as Any) and then setup the content to deliver as usual. For example

| Digital content                                |                                |         |   |         |   |
|------------------------------------------------|--------------------------------|---------|---|---------|---|
| Deliver digital content (download or code etc) |                                |         |   |         |   |
| Depends on th                                  | Depends on the option value(s) |         |   |         |   |
| Format                                         |                                | License |   | Quality |   |
| Мр3                                            | •                              | Any     | - | 128 Bit | - |

Once you have setup the content you must click Apply to attach the settings to the option combination. You can click Apply as Default to make the settings the default which would apply to any non specified option combinations.

Default
 Mp3 + Any + 128 Bit
 Ogg + Any + 128 Bit

Once a combination has been setup you will see them listed. You can click the icons to view or delete the option combination settings.

# **Buyer input fields**

If you need to collect information from a user for the product you can add the fields in this section. The input fields will appear below the add to cart button. You can set a buyer input as required if needed.

There can be a combined maximum of 7 product options and buyer input fields per product.

## **Required Products**

You may have some products that can only be bought together with another product. If so you can set one or more product id's here. At least one of the listed product id's must be in the cart to allow checkout.

You can use the wildcard character \* to match with multiple product id's. For example ID\* would match with any product id starting with ID and having one or more characters after ID.

#### Required products

You can require that at least one of the following products is also purchased.

```
      Required product id's (one per line). You can use the * wildcard

      intelboard

      amdboard

      search...
```

You can set the message displayed to the user in Cart Styles - Cart limit messages.

#### Message for additional required product

!!!description!!! requires additional purchases

Use the variables <u>!!!description!!!</u> and / or <u>!!!id!!!</u> to insert the product name or id.

#### Other settings

This section has settings enabling you to override some of the global settings set in the cart style such as the Add to Cart button label. It also has some other options you can set for the product.

#### Created date

This date field contains the date the product was created and is used by the storefront page to determine the product order when sorting by Newest Arrivals or Earlier products. In practice you can use this date as required to control the order of the products as needed.

#### **Require Sitelok usergroup**

If you use Sitelok you can require that the buyer is logged in and a member of the required usergroup to be able to purchase the product. To do this check the box and enter the applicable usergroups separated by commas. If you want to ignore usergroup expiry (and allow anyway) then check the Allow if expired check box.

## Generate the product button snippet

Once you have setup a product you can generate the button code snippet to add to your page. Only add the buttons to pages where you have installed the cart.

Click the  $\square$  code snippet icon next to the product in the list to display the snippets page.

There are a number of ways to add the button depending on your needs.

#### Dynamic button

Select Dynamic button as the Button type. The dynamic button is ideal for most situations as any changes to the product prices or option will appear automatically. The button style and label text / image will be adjusted depending on the settings in the cart style apply to the page. This enables you to update the button style of all buttons in one go.

**Important** Rapidweaver users can use the VCP Button Stack to add a dynamic add to cart button to the page.

You will also see other dynamic data snippets that can be used on your page to display product info as follows.

| Base price        | This shows the products base price. This is excluding<br>tax by default but you can change that in the cart styles<br>tax section. By default the price doesn't include any<br>product discounts setup. You can change this in the cart<br>style settings.                                                                                                    |
|-------------------|----------------------------------------------------------------------------------------------------|
| Item price        | This displays the item total which is the base price plus<br>the cost of any selected options (excluding quantity).<br>You can also show this value (adjusted for quantity)<br>within add to cart button labels by using !!!itemprice!!!.<br>The price shown excludes tax by default but you can<br>change that in the cart styles tax section. By default the<br>price doesn't include any product discounts setup. You<br>can change this in the cart style settings. |
| Description       | Displays the products description.                                                                                                    |
| Store description | Displays the optional store description.                                                                                                    |
| Full description  | Displays the optional full description. This is usually used on a product template page if implemented.                                                                                                    |
| Main image        | This is an <img/> tag that will display the product image.<br>You may need to add size styling to the tag.                                                                                                    |

| Additional Images | Inserts the image grid to display any additional images<br>and videos for the product. You can choose whether the  |
|-------------------|----------------------------------------------------------------------------------------------------|
|                   | main product image is included or not in the Cart Styles<br>Other settings tab. You can set some sizing options in |
|                   | the styling parameters of the snippet.                                                                             |

- Item discounts When you create product discounts you can enter an Optional discount description to show on the page. This snippet will display the description for any product discounts that apply to this product. If there are multiple discounts they will each be displayed on a new line. Discounts that require a coupon will not be displayed.
- Stock details Stock details they will cach be displayed on a new line. Discounts that require a coupon will not be displayed. This will display any relevant stock message you have setup in the stock section of the cart styles. This could be out of stock, low stock or in stock etc.

Note for Rapidweaver users. We don't currently provide stacks for the above snippets but they are very easy to add anyway. You can either

- 1) Add an HTML stack to your page and paste in the snippet.
- Paste in the snippet where needed, select it and choose Ignore formatting from the RW format menu.

#### Snippets for the product detail template

If you use the storefront and have have a product page that will be used as a template to show details about all products then you can use the dynamic snippets above. However make sure you select Snippets for product template page in the button type drop down. This will generate the snippets with the special product id vctemplate.

#### Other button types

If you select Other button types as the Button type you will see some other button options which can be useful in certain circumstances too.

#### Buy button (using onclick)

This is the most common type of button to use. Just paste the snippet to your page. The button style and label text / image will be adjusted depending on the settings in the cart style apply to the page. This enables you to update the button style of all buttons in one go.

#### Buy button (using form)

This will generate a similar button but using a form instead. If your product has options you will need to use this option. The button style and label text / image will be adjusted depending on the settings in the cart style apply to

the page. This enables you to update the button style of all buttons in one go.

s

#### **Buy link**

This is a simple hyperlink that can be used on your page. It will only work if it is used in a hyperlink tag <a href="link">.

#### Javascript function call

More advanced users can use this function call to add the item to the cart.

#### **Product with options**

If the product has options defined or buyer input fields then you will need to use the Dynamic button or Buy button (using form) snippet option to allow the buyer to select the values. If you only want to generate a button for a specific option combination then you can do so and use the other button snippet types as well.

# Import products from a CSV file

You can import products into Vibracart Pro from a .csv file with the following format.The file must have a header in the first row to show which columns represent each field. The following columns fields are supported.

| Header title              | Example                                                                                                    |
|---------------------------|----------------------------------------------------------------------------------------------------|
| id *                      | id1                                                                                                    |
| description *             | Floral dress                                                                                                    |
| price *                   | 9.95<br>For multiple currencies use<br>USD=9.95:EUR=8.95                                                                                                    |
| quantityprices            | For quantity price breaks above 1 enter<br>quantity:price. For example<br>2:6.95,5:5.95:10:4.95                                                                                                    |
|                           | For multiple currencies use this format for<br>the price part<br>5:USD=6.95:EUR=5.95                                                                                                    |
| image                     | https://www.yoursite.com/id1.png                                                                                                    |
| additionalmedia           | Comma delimited list of image URL's. For<br>example<br>image1.png,image2.png<br>For videos you need to provide one or two<br>video URL's and a poster image URL. These<br>are semicolon delimited. For example<br>vid1.mp4;vid1.ogg;img1.jpg<br>For images and videos stored in the<br>vccartimages folder just use the filename. |
| taxtype                   | 0 to 2 (0 is the default)                                                                                                    |
| optionname1 - optionname7 | Color                                                                                                    |

### Chapter 7 Products

| optionvalues1 - optionvalues7 | White,Black,Red                                                                                                    |
|-------------------------------|----------------------------------------------------------------------------------------------------|
| optionadjust1 - optionadjust7 | 3.00,-1.00,5.00<br>One for each value listed comma delimited<br>For multiple currencies use<br>USD=3.00:EUR=2.00<br>Price adjustments can be negative. |
| enabled                       | 1 (0 to disable)                                                                                                    |
| required                      | id1,id2                                                                                                    |
| ignoreforshipping             | 1                                                                                                    |
| shippingunits                 | 5                                                                                                    |
| minty                         | 3                                                                                                    |
| maxqty                        | 100                                                                                                    |
| buyer inputs                  | Field1,Field2                                                                                                    |

Fields marked \* are required

A good way to see the proper formatting required for import is to create a product in the dashboard and then export it. You can then view the exported CSV file.

You can have imported products selected which makes them easier to see in the products list.

# Import Linklok Paypal products

If you are currently using Linklok Paypal then we can import defined products from either linklokipn.php itself or an external products CSV file.

Please note

- 1) Products setup with product options will be imported as separate products.
- 2) Unsupported product features such as EMAILTEMP won't be imported.
- 3) Only products are imported, not settings.

Go to Tools - Import products

| 🛎 Import products                                                                                                    | B Dashboard > Import products |
|----------------------------------------------------------------------------------------------------|-------------------------------|
| If you currently use Linklok Paypal you can import products in to Vibracartby uploading either the linklokipn.php file or a product CSV file.<br>Most servers will block .php files being uploaded so rename linklokipn.php to linklokipn.txt.               |                               |
| Please note that each product line will create a product in Vibracart so if you have product options these will be created as separate<br>products. Also prices in Linklok Paypal are minimum prices but in Vibracart they will be the standard base prices. |                               |
| Import source file                                                                                                    |                               |
| linklokipn.php (rename with .txt)                                                                                                    |                               |
| Select file (max 8M) Browse                                                                                                    |                               |
| Default currency if not defined GBP                                                                                                    |                               |
| Select products added                                                                                                    |                               |
| Import Return to dashboard                                                                                                    |                               |

You can choose either to import from linklokipn.php (which must be renamed linklokipn.txt for import) or from a product file.

Select the default currency in case some products just have the price set.

You can have imported products selected which makes them easier to see in the products list.

# **Export selected products**

You can export selected products to a CSV format file. After selecting products click the export products icon

| Export selected products                                   | s (3)                                      |                                            | Bashboard > Export selected products |
|------------------------------------------------------------|--------------------------------------------|--------------------------------------------|--------------------------------------|
| Please note that product export doesn't curr<br>downloads. | rently export quantity band prices, option | specific shipping adjustments or option sp | ecific                               |
| Filename                                                   |                                            |                                            |                                      |
| products.csv                                               |                                            |                                            |                                      |
| Include header row                                         |                                            |                                            |                                      |
| Add header 👻                                               |                                            |                                            |                                      |
| Column order                                               |                                            |                                            |                                      |
| enable and drag & drop the fields as needed                |                                            |                                            |                                      |
| ≡ 🗹 id                                                     | ≡ 🗹 enabled                                | ≡ <b>Z</b> description                     | ≡ 🗹 price                            |
| ≡ 🗹 image                                                  | ≡ 🗹 optionname1                            | ≡ 🗹 optionvalues1                          | ≡ 🗹 optionadjust1                    |
| ≡ <b>✓</b> optionname2                                     | ≡ <b>✓</b> optionvalues2                   | ≡ <b>Z</b> optionadjust2                   | ≡ <b>✓</b> optionname3               |
| ≡ <b>✓</b> optionvalues3                                   | ≡ 🗹 optionadjust3                          | ≡ <b>✓</b> optionname4                     | ≡ <b>✓</b> optionvalues4             |
| ≡ 🗹 optionadjust4                                          | ≡ 🗹 optionname5                            | ≡ <b>Z</b> optionvalues5                   | ≡ 🗹 optionadjust5                    |
| ≡ 🗹 optionname6                                            | ≡ <b>✓</b> optionvalues6                   | ≡ 🗹 optionadjust6                          | ≡ 🗹 optionname7                      |
| ≡ ✓ optionvalues7                                          | ≡ 🗹 optionadjust7                          | ≡ 🗹 taxtype                                | ≡ Z shippingunits                    |
| ≡ 🗹 ignoreforshipping                                      | 🗮 🗹 minqty                                 | ≡ 🗹 maxqty                                 | ≡ 🗹 required                         |
| ≡ 🗹 buyerinputs                                            | ≡ 🗹 download                               | ≡ 🗹 extra                                  | ≡ <b></b> quantityprices             |
| ≡ 🗹 additionalmedia                                        |                                            |                                            |                                      |
|                                                            |                                            |                                            |                                      |
| Restore default order                                      |                                            |                                            |                                      |

You can select the fields you want to export and also drag and drop the order.

# **Chapter 8 Discounts & coupon codes**

Vibracart Pro has a powerful discount system allowing you to apply cart or item based discounts based on quantities or total amount ordered etc. Each discount specified can be set so that it is only applied if a matching coupon code has been entered too. Coupon codes can be multi use or limited to a certain number of uses.

Click Discounts in the main menu. From this page you can search for discounts, edit existing discounts or add new ones. To add a new discount click the + icon or the i duplicate icon next to an existing discount (saves time if the new discount has similar settings).

| Discount settings                                                                                      |
|----------------------------------------------------------------------------------------------------|
| Discount type                                                                                          |
| Order total discount percent 🔹                                                                         |
| Applies the percentage discount to the cart total if the order total is the specified value or higher. |
| Discount percentage                                                                                    |
| 96                                                                                                    |
| When total is greater or equal to                                                                      |
| USD                                                                                                    |
| Validity (or leave blank)                                                                              |
| from DD/MM/YY                                                                                          |
| Discount cart description (leave blank for default)                                                    |
|                                                                                                    |
| Dashboard internal note (not seen by buyer)                                                            |
|                                                                                                    |

We will look at each discount type in more detail later but there are some fields and features that are commonly used which we can look at now.

#### **Discount type**

This sets the discount type. Some are cart wide and others are for specific products.

#### Validity

You can set a start and / or end date for the discount. Leave the date fields blank to have the discount work at any time.

#### **Discount cart description**

This is description will be shown in the cart (and receipt). If you leave it blank the default description set in the Cart Style will be used.

#### Optional discount description to show on the page

This description will be shown on the page by the itemdiscounts snippet for related products. For cart based descriptions it will be displayed by the cartdiscounts snippet.

#### Dashboard internal note

This is a note or description that is used only in the dashboard. Its useful to describe the discount.

#### Product Id's

For Item (product) based discounts you need to enter a list of the product id's that the discount will be applied to. The wildcard character \* can be used to match multiple products. For example ID\* would match with any product id starting with ID and having one or more character after that. You can search to help find products.

| Product id's (one per line) |   |
|-----------------------------|---|
| 001                         |   |
| 002                         |   |
| track27                     |   |
|                             |   |
|                             |   |
|                             |   |
|                             |   |
| search                      | Q |

#### Requiring a coupon code

Normally discounts will apply to all buyers but you can make each a discount require a valid coupon code to be applied. To require a coupon code check the Require coupon code checkbox.

Enter one or more codes that will be used. Codes are not case sensitive. The wildcard character \* can be used to allow multiple codes. For example PROMO\* would allow any coupon code starting with PROMO and having one or more characters after that.

Require coupon code

#### Coupon codes (one per line)

| PROMO123 |  |  |
|----------|--|--|
|          |  |  |
|          |  |  |
|          |  |  |
|          |  |  |

Coupon cart description

10% off

Coupon code use limit (blank for unlimited)

You can enter a description that will appear next to the coupon code in the cart. If you leave it blank the default coupon description set in the Cart Style will be used.

By default coupon codes can be used any number of times. If you require the listed coupon codes to have a limited usage then enter the number in the Coupon code use limit field. For example entering 1 will ensure that each code listed (for this discount) can only be used once. If you use the same coupon code for multiple discounts then the usage limit is handled separately for each discount.

## Requiring Sitelok usergroup membership

If you use Sitelok you can also require a buyer to be a member of a usergroup for a discount to be applied. To enable this check the Require Sitelok usergroup membership box and enter the usergroup. You can enter multiple usergroups separated by commas (user can be a member of any one of them to get the discount). Check the Allow expired checkbox if you want to ignore usergroup expiry (all discount even if expired).

# Free shipping

If you check this option then you can offer free shipping as well as or instead of the discount amount. You must set the maximum amount for the free shipping. Only plans that cost the same or less will be free.

| ✓ Fre    | e shipping  |     |       |     |       |
|----------|-------------|-----|-------|-----|-------|
| Free shi | pping up to |     |       |     |       |
| GBP      | 10.00       | USD | 15.00 | EUR | 12.00 |

If you wish to offer free shipping with a coupon code then the easiest way is to setup a simple order total discount percent like this.

# **Cart based discounts**

## Order total discount percent

Applies a percentage discount to the cart total if the net order total is the specified value or higher.

## Order total discount amount

Applies a discount amount to the net cart total if the order total is the specified value or higher.

## Order quantity discount percent

Applies a percentage discount to the cart total if the total number of items purchased is the specified value or higher.

| Discour  | nt type        |            |               |                |               |             |                       |
|----------|----------------|------------|---------------|----------------|---------------|-------------|-----------------------|
| Order    | total discou   | nt percent |               | •              |               |             |                       |
|          |                | -          | nt to the car | t total if the | order total i | s the speci | fied value or higher. |
| Discour  | nt percentag   | e          |               |                |               |             |                       |
| 0        |                | %          |               |                |               |             |                       |
| When to  | otal is greate | r or equa  | l to          |                |               |             |                       |
| GBP      | 0.00           |            | USD           | 0.00           |               | EUR         | 0.00                  |
| Validity | (or leave bl   | ank)       |               |                |               |             |                       |
|          | DD/MM/YY       | =          | to DD,        | /MM/YY         |               |             |                       |
| Discours | t cout do cou  | ntion (los | u a blank fe  | ar defeult)    |               |             |                       |
| Discour  | nt cart descri | ption (lea | ive blank to  | or default)    |               |             |                       |
|          |                |            |               |                |               |             |                       |
| Dashbo   | ard internal   | note (not  | seen by bu    | ıyer)          |               |             |                       |
| Free s   | hipping with   | coupon     |               |                |               |             |                       |
| V Fre    | e shipping     |            |               |                |               |             |                       |
| Erec chi | ipping up to   |            |               |                |               |             |                       |
| GBP      | 10.00          |            | USD           | 20.00          |               | EUR         | 14.00                 |
|          |                |            |               |                |               |             |                       |
| Re       | quire coupor   | 1 code     |               |                |               |             |                       |
| Coupon   | codes (one     | per line). | You can us    | e the * wild   | card          |             |                       |
| FREE:    | SHIP           |            |               |                |               |             |                       |
|          |                |            |               |                |               |             |                       |
|          |                |            |               |                |               |             |                       |
|          |                |            |               |                |               |             |                       |
|          |                |            |               |                |               |             |                       |
| · ·      | cart descrip   | otion      |               |                |               |             |                       |
| Free s   | hipping        |            |               |                |               |             |                       |

## Order quantity discount amount

Applies a discount amount to the cart total if the total number of items purchased is the specified value or higher.

## Order total discount percent limit

This is similar to the order total discount percent discount in that it applies a percentage discount to the cart total. However you can also set an upper limit that the discount applies to. So for example you could apply a 10% discount for orders above \$10 but only apply up to \$100.

# Products to ignore for order total

If you need to exclude certain items from being included in the total amount for cart based discounts then select this option and enter the product id's.

## Products to ignore for order quantity

If you need to exclude certain items from being included in the total quantity for cart based discounts then select this option and enter the product id's.

# Item (product) based discounts

## Item quantity discount percent

Applies a percentage discount to the specified products item price if the quantity purchased of that product is the same or more than specified.

### Item quantity discount amount

Applies a discount amount to the specified product item price if the quantity purchased of that product is the same or more than specified.

#### Multiple item quantity discount percent

Applies a percentage discount to the unit price of a group of items where more than a certain number from the group are purchased. For example if you have a selection of mp3 tracks you can offer 10% off of those tracks if any 3 from the selection are purchased.

## Multiple item quantity discount amount

Applies a discount amount to the unit price of a group of items where more than a certain number from the group are purchased. For example if you have a selection of mp3 tracks you can offer \$0.25 off of each track if any 3 from the selection are purchased.

## Multiple item total discount percent

Applies a percentage discount to the unit price of a group of items where more than a total sales value from the group is purchased. For example if you have a selection of mp3 tracks you can offer 10% off of those tracks if the buyer spends \$10 on them.

### Multiple item total discount amount

Applies a discount amount to the unit price of a group of items where more than a total sales value from the group is purchased. For example if you have a selection of mp3 tracks you can offer \$0.25 off of each track if the buyer spends \$10 on them.

## Combination quantity discount percent

Applies a percentage discount to the unit price of a group if items where more than a certain number of each item listed are purchased. For example if you have a selection of mp3 tracks you can offer a 10% discount off of those tracks if all 7 from an album are purchased.

## Combination quantity discount amount

Applies a discount amount to the unit price of a group if items where more than a certain number of each item listed are purchased. For example if you have a selection of mp3 tracks you can offer a \$0.25 discount off of those tracks if all 7 from an album are purchased.

# **BOGO discount percent**

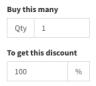

This can be used to offer buy one get one free or buy two get one half price type discounts. For example for a buy 1 get one free you would set the quantity to 1 and the discount to 100%.

# Bogo discount amount

This can be used to offer buy one get one free or buy two get one cheaper type discounts. It's similar to the percent version but discounts by an amount instead.

## Step quantity discount percent

This can be used to offer unit pricing that changes depending on the quantity purchased. Unlike item quantity discount percent which adjusts the price of all items based on the quantity this discount allows you to, for example, charge one price for the first one purchased, another price for the next 5 purchased and a third price for the following 5 etc.

# Step quantity discount amount

This can be used to offer unit pricing that changes depending on the quantity purchased. Unlike item quantity discount amount which adjusts the price of all items based on the quantity this discount allows you to, for example, charge one price for the first one purchased, another price for the next 5 purchased and a third price for the following 5 etc.

# **Chapter 9 Shipping**

Vibracart Pro has a number of ways to calculate shipping for orders.

Click Shipping in the main menu to see the list of shipping options you have already setup. You can add a new option or edit an existing one. If you setup more than 1 shipping option then the user will be able to select the one used. You can set the shipping text and link used in the Cart Style.

Click the Add shipping option.

Shipping option settings

Enabled
Shipping option name
Shipping calculation method
Fixed cost per order
Set a fixed shipping amount for all orders.
Fixed cost per order

USD

Enter a name for the shipping option (this will appear in the cart).

Select the Shipping calculation method. We will look at each one shortly.

Shipping option cost limits

Minimum shipping costs

```
USD
```

Maximum shipping costs

USD

Free shipping above

USD

Most shipping calculation methods have additional settings to enforce a minimum and maximum shipping amount and also a net total amount above which shipping is free. You can leave any of the settings blank if not needed.

Product's can be set to be ignored for shipping so they are not used for the shipping calculation. This is useful for download products for example.

# Shipping calculation methods

# Fixed shipping cost per order

This method charges the amount entered on every order.

# Percentage of total

Calculates the shipping as a percentage of the cart net total.

# List of shipping costs based on total

Shipping is calculated based on the order total. For example you could charge \$10 for orders up to \$50, \$15 for orders up to \$100 and \$20 for orders over that. You can have up to 20 total amount levels.

# Fixed shipping cost per order

Shipping is calculated based on a fixed amount for each item in the cart.

# List of shipping costs based on item quantity

Shipping is calculated based on the total number of items in the cart. For example you could charge \$5.00 for up to 3 items, \$7.00 for up to 10 units and \$10.00 if over that. You can have up to 20 total amount levels.

# Fixed shipping costs per item in bands

Shipping is calculated based on an amount for each item in the cart. For example you could charge \$5.00 for the first 10 items, \$1.00 for the next 5 items and then \$0.50 for the rest. You can have up to 20 quantity price levels.

# Fixed shipping cost per shipping unit

Shipping is calculated based on a fixed amount for each shipping unit (weight or other value) in the cart. Each product can have a shipping unit amount set. Product options can be set to adjust the shipping units too.

| Shopping Cart              | ×      |
|----------------------------|--------|
| Country                    |        |
| United States              |        |
| State                      |        |
| California                 |        |
| Shipping Options           |        |
| Standard delivery - \$0,00 |        |
| Next day delivery - \$8,95 | Ψ.     |
| APPLY CANCEL               |        |
| Enter Courses              | ¢49.05 |

# List of shipping costs based on shipping units

Shipping is calculated based on a fixed amount for each shipping unit (weight or other value) in the cart. For example you could charge \$5.00 for up to 3 units, \$7.00 for up to 6 units and \$10.00 if over that. You can have up to 20 unit cost levels.

# Fixed shipping cost per shipping unit in bands

Shipping is calculated based on an amount for each shipping unit (weight or other value) in the cart. For example you could charge \$5.00 for the first 1

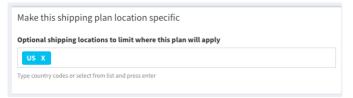

unit items, \$1.00 for the next 5 units and then \$0.50 for the rest. You can have up to 20 unit price levels.

# Default plan and ordering

You can drag and drop the plans in the list to change the order they appear. The first plan listed will be the default.

## Country / state specific shipping plans

By default the buyer can choose from any available shipping plans. If you wish to have plans that are specific to the buyer's country (and optionally US state or Canadian province) you can do this by adding the country codes the plan applies to.

You can specify US states in the format US-NY and Canadian Provinces as CA-BC etc.

You can use the special OTHER code to apply when the selected shipping country is not specified by other plans.

If you have any location specific shipping plans setup then the buyer will need to select their location in the shipping section of the cart before selecting a plan.

If you wish to GEO-IP detect US states or Canadian Provinces you will need to upload the file GeoLite2-City.mmdb available from our support area (or https://www.maxmind.com) to the vibracartpro/ipinfo/ folder.

Settings such as the label text for the shipping page can be set in Tools -Cart styles - Popup cart (or whichever) - Shipping

You can also have the shipping location and tax location synchronised by checking the option in Tools - Cart styles - Popup cart (or whichever) -Tax.

# Chapter 10 Tax

If you are required to collect tax then click Tax in the main menu and check the Collect taxes checkbox.

## Tax type labels

Most businesses use a single tax rate which covers all products. Vibracart Pro supports three tax types in case some products need a different rate.

Type 0 is considered the standard default rate. Enter labels for each type.

| Tax type | labels |
|----------|--------|
|----------|--------|

| 0 | Standard | 1 | Alt rate 1 | 2 | Alt rate 2 |  |
|---|----------|---|------------|---|------------|--|
|   |          |   |            |   |            |  |

## Use IP address for default location

When enabled Vibracart Pro will use the buyers IP address to determine their location so we can apply the correct tax. By default we install files to determine the IP country. If you collect US state tax or Canadian Province tax then we recommend uploading the file GeoLite2-City.mmdb available from our support area to the vibracartpro/ipinfo/ folder. This can detect the state or province the buyer is in too.

#### Allow buyer to change tax location in the cart

This product includes GeoLite2 data created by MaxMind, available from https://www.maxmind.com

When enabled this option allows the buyer to change the tax location themselves. This useful as IP address location is not totally accurate or a buyer may be located away from their normal business location.

| ~ |
|---|
|   |
|   |

# Tax shipping

If tax should calculated including the shipping costs then you can enable that here. You can either have the tax calculated at a rate specifically for shipping to pro-rated based on the total tax in the order.

### **Country taxes**

If you need to charge tax based on the buyers country (such as EU VAT) then check this box.

You can select the country and enter the tax rate percentage for each of the three tax types. In most cases you only need to set the first one and leave the other two set to 0. Click Add country to enter further countries.

| Spain -  | 21 | 0 | 0 | × |
|----------|----|---|---|---|
| Sweden - | 25 | 0 | 0 | × |

Add country

## Allow EU VAT number entry

When you enable country taxes you will see an option to allow EU VAT numbers to be entered. If you collect EU VAT and want to allow a VAT number to be entered to have the tax set to 0 enable this option. You can set your home country (which normally won't allow VAT number entry) and also how to handle VAT number verification when the VIES server is down.

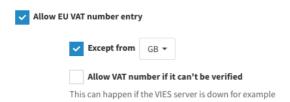

# **US State taxes**

If you need to collect taxes based on the buyers US state then enable this option.

You can select the state and enter the tax rate percentage for each of the three tax types. In most cases you only need to set the first one and leave the other two set to 0. Click Add state to enter further countries.

| ✓ US state taxes |   |   |   |   |   |
|------------------|---|---|---|---|---|
| Alabama          | • | 4 | 0 | 0 | × |
| Add state        |   |   |   |   |   |

If you have enabled Use IP address for default location then we recommend uploading the file GeoLite2-City.mmdb available from our support area (or <u>https://www.maxmind</u>.com) to the vibracartpro/ipinfo/ folder. This can detect the state the buyer is in too.

#### **Canadian Province taxes**

If you need to collect taxes based on the buyers Canadian province then enable this option.

You can select the province and enter the tax rate percentage for each of the three tax types. In most cases you only need to set the first one and leave the other two set to 0. Click Add province to enter further countries.

| <ul> <li>Canadian province taxes</li> </ul> |   |    |   |   |   |    |
|---------------------------------------------|---|----|---|---|---|----|
| Alberta                                     | - | 12 | 0 | 0 | × | ţ. |

If you have enabled Use IP address for default location then we recommend uploading the file GeoLite2-City.mmdb available from our support area (or <u>https://www.maxmind</u>.com) to the vibracartpro/ipinfo/ folder. This can detect the province the buyer is in too.

# **Chapter 11 Stats**

This page shows a number of graphs and charts to provide a visual view of your sales. You can also display some of the data in widgets on the main dashboard page if you wish.

# **Charts and graphs**

#### **Chart settings**

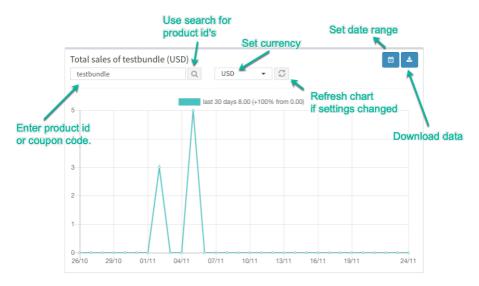

Note: The graphs show the current total for the defined period and the total for the previous period. Where the range is set to This Month or This Year the previous total will be for the complete previous month or year so you can see how far ahead or behind sales are.

#### **Total Sales**

This line graph shows the total sales during the defined period for a particular currency. You can set the currency and date range as needed. Data points are shown for each day where the range covers 90 days or less otherwise the data points are shown monthly.

Chapter 11 Stats

#### **Total Sales of productid**

This line graph shows the total sales for a particular product during the defined period in a certain currency. You can set the product id, currency and date range as needed. Data points are shown for each day where the range covers 90 days or less otherwise the data points are shown monthly.

You can use wildcards for the product id. So for example ID\* would include all products staring with ID followed by at least one character (ID001 etc).

If you wish to see data for a specific product with options you can include the option after the product id like this

ID001,small ID001,small,blue etc

The wildcard \* cannot be used when charting product options.

#### Quantity of productid

This line graph shows the total quantity for a particular product during the defined period (currency independent). You can set the product id and date range as needed. Data points are shown for each day where the range covers 90 days or less otherwise the data points are shown monthly.

You can use wildcards for the product id. So for example ID\* would include all products staring with ID followed by at least one character (ID001 etc).

If you wish to see data for a specific product with options you can include the option after the product id like this

ID001,small ID001,small,blue etc

The wildcard \* cannot be used when charting product options

#### Top products by value

This bar chart shows the top 10 products sold by value during the defined period for a particular currency.

#### Top products by quantity

This bar chart shows the top 10 products sold by quantity during the defined period (currency independent).

#### Coupon use

This line graph shows the total quantity of coupon codes used during the defined period. Data points are shown for each day where the range covers 90 days or less otherwise the data points are shown monthly.

You can use wildcards for the coupon code. So for example SAVE\* would include all coupon codes staring with SAVE followed by at least one character (SAVE25 etc).

#### Top coupons

This bar chart shows the top 10 coupon codes used during the defined period.

#### Top countries by # of orders

This bar chart shows the top ten countries by number of orders during the defined period.

#### **Download datapoint**

On each graph you can click the Expert CSV button to download the datapoints from the displayed graph.

#### **Dashboard widgets**

For each chart you can optionally display, above the main order table, a small dashboard widget showing some of the data.

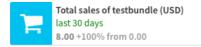

To select the widgets you wish to display click the widgets icon  $\boxplus$  in the top right corner of the main dashboard page.

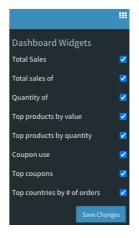

# Chapter 12 Send download

There will be times when you need to manually send a download link or serial number to someone. To do this click Send download in the main menu.

| Send download               |   |   |
|-----------------------------|---|---|
| Product id's (one per line) |   |   |
|                             |   |   |
|                             |   |   |
|                             |   |   |
| search                      | a | λ |
| Download expiry time        |   |   |
| Use product default 🔹       |   |   |
| Download limit              |   |   |
| Use product default 🔹       |   |   |
| Name                        |   |   |
|                             |   |   |
| Email                       |   |   |
|                             |   |   |
| Send email?                 |   |   |
|                             |   |   |

Enter the product id's you want to send (one per line) along with the name and email of the recipient. You can override the products default expiry time and download limit if needed.

If you want the details sent to the user by email ensure the Send email checkbox is checked.

When you click Process you will see a copy of the email (whether you chose to send it or not) containing the download links and serial numbers etc displayed on the screen. You can manually copy these details if needed

By default The email template used when sending emails using the Send Download option is called defaultmanualemail.html but you can set one or

more templates in the configuration section. If you set more than one then you will be able to choose the template to use.

When you send download links manually Vibracart will create an order which you can view in the dashboard. The values will all be 0 as no payment is applicable. If you view the order you can see when download links are used and also block them if required. Receipts are not applicable to manual sent links.

## Chapter 13 backup

Backing up is always an important task and although most hosting control panels provide a way to backup MySQL tables we decided to add this directly to Vibracart Pro to make this a simple process. Click Tools - Backup from the main menu to open the backup page.

Clicking the Backup button will create a new backup file that will be stored in a folder create during installation. This will be named vcbackups\_xxxx (the part after \_ will be random). The backup system can handle large databases and will store the data required to recreate all orders, products, discounts, coupons and configuration etc. The file format used is .sql so the file can be imported into any standard mysql admin system such as phpmyadmin. There is an option to compress the file after creation using gzip which will dramatically reduce the file size. Once the file has been created and saved you can download it by clicking the file link. We recommend deleting the files from the server after downloading them for security.

| Backup                                                                   | 🍪 Dashboard 🏱 Backup                                                                                                    |
|--------------------------------------------------------------------------|----------------------------------------------------------------------------------------------------|
| Backup files                                                             | About backup files                                                                                                    |
| Compress mysql file in .gz format                                        | When you click the Create Backup button Vibracart will generate a backup of all<br>Vibracart Mysql tables in a standard.sql file and compress it in .gz format if<br>required. The backup file is Vibracart version specific.                                                                                             |
| Backup Return to dashboard                                               | The backup file can be used by most Mysql administrator control panels (like<br>phpmyadmin) to fully restore the Vibracart database.                                                                                                    |
| 18/07/2020 11:58 vibracartmysql_20200718115813_fae8b55d52.sql.gz13KB 土 🗙 | As the Mysql backup files can become very large you should verify the backup was<br>completed correctly by downloading the file, decompressing the *.gz file, and<br>then opening the *.sql file in a text editor (you can rename it with .bt). The<br>backup was completed successfully if the last line in the file is: |
|                                                                          | # End of backup file<br>For large files we recommend downloading using an FTP client. Backup files are<br>stored in the vcbackups_fvyui5tyg7432g folder                                                                                                    |

You should still backup folders such as vcproducts\_xxxxx and vccartimages from your server separately.

# **Chapter 14 Cart Styles**

Vibracart Pro supports multiple cart styles enabling you to have pages with a different style of cart if needed. For example you could have a popup cart on parts of your site and an embedded cart on other pages. Most of the text shown in the cart is set in the cart style as well as colours etc.

Each cart style will generate a specific settings file that will be loaded in your page. The code snippets used are generated for you so you don't need to understand code.

By default after installation we have three cart styles setup. Click Tools - Cart Styles.

Important The Rapidweaver stacks currently use just two cart styles depending whether you choose popup or embedded cart.

#### Popup cart

To edit the style of the popup cart click the  $\square$  edit icon next to the cart style called Popup cart (vcsettingspopup.js). Don't change the Cart id (which must be popup).

#### **Embedded cart**

To edit the style of the popup cart click the *i* edit icon next to the cart style called Embedded cart (vcsettingsembedded.js). Don't change the Cart id (which must be embedded).

#### Mini cart

When using Rapidweaver you can use the mini cart with either the popup or embedded cart. There is no reason to edit the Mini cart style.

## Cart styles

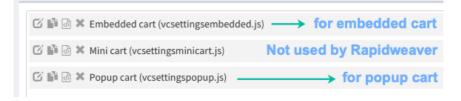

## Generate the snippets to add to your page

Once you have created a cart style you want to use (or use a default one) click the dot code snippet icon next to the cart style in the list.

You will see two snippets to add to your page.

## Add the cart to your page

**Important** When using Rapidweaver you can use the VCP CART stack to add the cart Header and Body snippets to the page

#### Header snippet

The first snippet needs to be added to your page in the <head> section. If you are editing HTML directly this can be added like this for example.

<head> <title>My store</title> INSERT SNIPPET HERE </head>

If you are using a page editor they usually provide a way to past code to the header section of the page.

#### **Body snippet**

The second snippet should be added to the very bottom of your page just before the </body> tag.

## **Display cart total**

This snippet will insert the cart total anywhere on your page. It can be used as part of a mini cart.

## **Display item count**

This snippet will insert the number of cart items anywhere on your page. It can be used as part of a mini cart.

## Show cart link (popup only)

This snippet will add a show cart link to your page and can be used as part of a mini cart.

## Show cart discounts

This snippet will display any cart discounts that have the Optional discount description to show on the page field set. Discounts that require a coupon are not shown. Multiple discounts are shown on new lines. Change the currency code in the snippet as needed.

## Example mini cart

This snippet is an example mini cart you can use on the page. It basically combines the other snippets along with a cart image that looks like this.

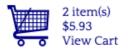

## Storefront

This snippet is used to add the storefront to the page. Change the currency code in the snippet as needed.

## **Cart style settings**

There are a large number of settings that can be adjusted. We will look through most of them here (some are self explanatory though).

## Cart mode & size

This section defines the type (Popup or embedded), position and size of the cart.

#### Cart ID

Enter a label for the cart. Use alphanumeric and \_ characters only as it will become part of the settings file name such as settingsstyle**popup**.js.

#### Description

Enter a cart description which is only used internally.

#### Cart mode

Select either Popup or Embedded.

#### Cart horizontal position type

Sets the position of the cart in the center or relative to the left or right of the browser window. For left or right you can set the distance (pixel or %) from the edge.

#### Cart vertical position

Sets the position of the cart in the center or relative to the top or bottom of the browser window. For top or bottom you can set the distance (pixel or %) from the edge.

#### Cart height & width

Enter the size of the cart in either pixels or as % of the browser window (or container element in the case of the embedded cart).

#### Cart height & width limits

If you use a % as the cart size you can set a minimum pixel size as well. Normally its best not to allow the cart to be smaller than 300 pixels wide and 400 pixels high.

#### Show cart on page load (popup only)

Check this box to have the popup cart appear when a page is loaded. If unchecked the cart who only appear when show cart is clicked or an item is added to the cart.

#### Show cart when item added (popup only)

Check this box to have the cart appear when an item is added to the cart.

#### Hide cart when empty (popup only)

Check his box to have the cart hidden when empty.

#### Use widget (popup only)

To enable the widget on the page check this box.

#### Widget horizontal position type

Sets the position of the widget in the center or relative to the left or right of the browser window. For left or right you can set the distance (pixel or %) from the edge.

#### Widget vertical position

Sets the position of the widget in the center or relative to the top or bottom of the browser window. For top or bottom you can set the distance (pixel or %) from the edge.

#### Widget horizontal position

This sets the horizontal position of the widget in pixels relative to the left. You can use -1 to centre the widget and negative values (less than -1)to position relative to the right side.

#### Widget vertical position

This sets the vertical position of the widget in pixels relative to the top. You can use -1 to centre the widget and negative values (less than -1) to position relative to the bottom.

#### Widget height & width

Sets the size of the widget in pixels.

#### Initially show empty widget

Check the box to have the widget shown when page first loads even if the cart is empty. If unchecked the widget will be hidden on page load if the cart is empty.

#### Hide widget when empty

Check to have the widget hidden if there is nothing in the cart.

## Appearance

This section has settings that define which item data is shown on the cart and some of the text used. For the popup cart style the text and image used in the widget can also be set.

## Checkout

You can define the cart checkout button type in this section.

#### Connecting message

This is the message that appears in the cart while connecting to the payment processor.

#### Paypal checkout button type

If you select Default Image then the Paypal checkout button will use the image file paypalbutton.svg.

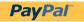

If you prefer you can select Text below and enter the button label. You can style the button later. Alternatively you can enter an image URL to use.

#### Stripe checkout button type

If you select Default Image then the Stripe checkout button will use the image file stripebutton.svg.

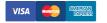

If you prefer you can select Text below and enter the button label. You can style the button later. Alternatively you can enter an image URL to use.

## Successful order email template

You can override the Successful order email template URL set in the configuration. Leave blank to use the global setting.

#### Successful order page

You can override the Successful order page URL set in the configuration. Leave blank to use the global setting.

#### Force Sitelok login before checkout

If you have Sitelok installed you can force users to login before they can checkout by checking this box

#### Use external payments (invoicing)

If you wish to use external payments (invoicing) for certain orders you can enable it here. You can enable it for all orders, orders above a certain amount or orders below a certain amount.

#### Use external payment for Sitelok members of these usergroups

If you have Sitelok then you can enable external payments for logged in users who belong to any of the listed usergroups. This is useful if you want to allow invoicing for existing clients for example.

#### Free/external payment checkout button label

This is the label on the checkout button when the checkout is free or will be paid externally (invoiced).

#### Free/external payment checkout name label

This is the label for the name field when the checkout is free or will be paid externally (invoiced).

#### Free/external payment checkout email label

This is the label for the email field when the checkout is free or will be paid externally (invoiced).

#### Free/external payment checkout address labels

These are the labels for the address fields when the checkout is free or will be paid externally (invoiced). The address will be requested either when shipping is required or fr every order based on Shipping address setting in Tools - Configuration - Payment processor. You can leave an address field blank if you don't need it (for example if you don't need State).

#### Free/external payment custom labels

You can set up to 5 custom fields (optional required) for external payments.

## Stock

If you use VCpro to keep track of stock and wish to display stock information on your pages (and storefront) then you can set various options here.

#### Product disabled message when add to cart button clicked

This is the message seen in the cart when a user clicks an add to cart button when a product is disabled. If you use the default dynamic buttons then they will be disabled anyway so the user won't see this message.

#### Product disabled message when checkout clicked

This is the message seen in the cart when a user clicks checkout and one or more products are disabled. If you use the default dynamic buttons then they will be disabled anyway so the user would only see this message if the product was disabled since adding it to the cart. Use the variable !!! description!!! in the label text to show the affected product.

#### Out of stock message when add to cart button clicked

This is the message seen in the cart when a user clicks an add to cart button when a product is out of stock. If you use the default dynamic buttons then they will be disabled anyway so the user won't see this message.

#### Out of stock message when checkout clicked

This is the message seen in the cart when a user clicks checkout and one or more products are out of stock (or insufficient stock). If you use the default dynamic buttons then they will be disabled anyway so the user would only see this message if the product became out of stock since adding it to the cart. Use the variable <u>!!!description!!!</u> in the label text to show the affected product and <u>!!!stock!!!</u> to show the stock left if needed.

#### Out of stock message on page

If you want to display stock information on your pages (using the relevant snippet) then you can this message will be displayed when no stock is available. Leave blank to not show a message in this case.

#### Low stock message on page when stock less than x

If you want to display stock information on your pages (using the relevant snippet) then you can this message will be displayed when stock is below a certain level. Leave blank to not show in this case. Use the variable !!! stock!!! to show the stock left if needed.

#### In stock message on page

If you want to display stock information on your pages (using the relevant snippet) then you can this message will be displayed when stock is available. Use the variable **!!!stock!!!** to show the stock left if needed. Leave blank to not show a message in this case.

## Agreements

In this section you can define up to three checkboxes that will appear on the cart. Enter the text to display (keep it short) and an optional URL to link the text too. If you set the unchecked message text then the user will be required to check the box to checkout. If you leave it blank then the users choice is just recorded. You can see the users agreements when you view an order.

## **Cart limit messages**

If you have setup cart limits in the Configuration you can define the message text that buyers will see in this section.

For amount limits you can use the variable <u>!!!amount!!!</u> to insert the limit amount. For example

Minimum total message

Minimum purchase is !!!amount!!!

Use !!!amount!!! to display the amount set

For quantity limits you can use the variable <u>!!!quantity!!!</u> to insert the limit quantity.

#### Message for Sitelok membership required

If you have setup products that require Sitelok usergroup membership for purchase then you can set the message seen in the cart when a non member tries to purchase it.

## **Discount & Coupons**

#### Default cart discount title

This is the default label that is shown next to the cart discount in the cart. If you have defined discount specific descriptions then those will be used instead.

#### Default item discount title

This is the default label that is shown next to the item discount in the cart. If you have defined discount specific descriptions then those will be used instead.

#### Allow coupon codes

Check this box to include the coupon code field on the cart.

#### Coupon field label

This is the field label that appears on the cart.

#### Default coupon title

This is the default title used next to a coupon on the cart. If you have define coupon specific descriptions then those will be used instead.

#### Coupon not valid message

The message that is shown when an invalid coupon code is entered.

#### When an item discount applies use this price on the page

By default the baseprice, itemprice and quantityprices snippets will display the non discounted product prices. You can set this to Show discounted price instead. Note that not all product discounted prices can be represented so some may only appear when the item is added to the cart. Also discounts that require a coupon code are not shown. Also note that cart based discounts are only applied in the cart. There may be slight rounding errors between what is shown and the value shown in the cart.

## Show original price appended to base price and item price

If you have selected to show discounted product prices with the above setting you can set the text to use after the price. For example entering

#### was <s>!!!oldprice!!!</s> (saving !!!saving!!!)

would show \$14.95 was \$19.95 (saving \$5.00)

### Тах

In this section you can enter the text that is displayed for the tax fields and also the fields when a buyer can change their tax location. If you have not enabled tax then you can leave these settings with their defaults.

#### Default tax title

This is the default tax title shown on the cart next to the tax amount. This will be overridden by the titles setup for country, US state or Canadian taxes if defined.

#### Country tax title

This will be used when a country based tax is applied. You can use the variables <u>!!!countrycode!!! & !!!taxrate!!!</u> to insert the values.

If you are charging EU VAT you could set this field like this for example.

Country tax title

VAT !!!countrycode!!! (!!!taxrate!!!)

Use !!!countrycode!!! & !!!taxrate!!! to insert the values

#### US state tax title

This will be used when a US state tax is applied. You can use the variables <u>!!!subdivisioncode!!!</u>, <u>!!!countrycode!!!</u> & <u>!!!taxrate!!!</u> to insert the values.

#### Canadian province tax title

This will be used when a Canadian province tax is applied. You can use the variables <u>!!!subdivisioncode!!!</u>, <u>!!!countrycode!!!</u> & <u>!!!taxrate!!!</u> to insert the values.

#### Tax note

This will appear beneath the tax on the cart. If you allow users to change their tax location this text will link to the location form. If you are collecting EU VAT this could be set like this for example.

Tax note

change location or have an EU VAT number? This will be the link text if you allow users to select tax location

#### Show prices on page including tax

If checked then prices displayed by the dynamic snippets will include Tax at the rate currently selected in the cart. They will change if the user changes their tax location. Note that prices shown in the cart are still shown excluding tax as the tax is displayed separately.

#### Synchronise tax and shipping location

Check this box to ensure that the buyer selected tax and shipping location are set the same.

## Shipping

#### Default shipping title

This is the default text shown next to the shipping amount in the cart. If you have defined descriptions for your shipping options the those will be used instead.

#### Shipping note

This text will appear below the shipping in the cart. If you allow the buyer to choose a shipping option then the text will be a link to the form.

#### Allow buyer to select shipping method

If you have setup multiple shipping options then you can check this box to allow the buyer to select the option themselves.

#### Shipping choice drop down size

This sets the size of the vertical drops down box that displays the shipping options in the cart. Normally this is set to 1 (normal dropdown menu) but you can set it to show more plans if you wish.

## Cart color & Style

This section allows you to set the font used and also the colours of almost every part of the cart.

More advanced users can edit the .css file for the cart type (vcpopup.css or vcembedded.css) instead if required. In that case you should check the box Use styles from CSS files only to ignore the settings from this section. remember to keep copies of the CSS files you modify.

#### Chapter 14 Cart Styles

| Cart color & style            |                     |   |                  |   |                  |  |
|-------------------------------|---------------------|---|------------------|---|------------------|--|
| Use styles from CSS files onl | у                   |   |                  |   |                  |  |
| Font                          |                     |   |                  |   |                  |  |
| Arial                         | •                   |   |                  |   |                  |  |
| Header                        |                     |   |                  |   |                  |  |
| Background color              | Bottom border color |   | Title text color |   | Close icon color |  |
| #EDEDED                       | #АААААА             |   | #000000          |   | #000000          |  |
| Cart background color         |                     |   |                  |   |                  |  |
| #FFFFF                        |                     |   |                  |   |                  |  |
| Border                        |                     |   |                  |   |                  |  |
| Color                         | Style               |   | Shadow           |   |                  |  |
| #281FD1                       | Rounded 5px         | - | Shadow           | - |                  |  |

## Buy button style

When you create the snippet for a product buy button using the Dynamic button, Buy button (using onclick) or Buy button (using form) snippets the button style and text is set in the configuration. This allows you to easily change the style of all buy (add to cart) buttons in one go.

You can choose to use a button image (enter the image URL) or you can use text instead. In fact you can combine both if you wish.

You can also set a default Out of Stock label to use on buttons when the product is disabled. Leave blank to just keep the standard label. Both the button label and the out of stock label used can be overriden for specific products when you set those up.

For products with options you can set whether you want them displayed vertically or horizontally above the button. This can be overridden for specific products.

Check the Show button quantity field box if you want to display a quantity field above the button. This can be overridden for specific products. If you use the Buy link or Javascript function call snippets then these settings are ignored as the snippet would be used with an existing element.

**Tip**: You can use *!!!itemtotal!!!* in your button label to insert the amount to be added to the cart (adjusts with option and quantity changes).

## Storefront

This section sets up the appearance of the optional storefront. You can define which info is displayed for each product.

## Storefront

#### Store alignment within the object it's added to

Choose the horizontal alignment of the store front grid in the page (or object) it has been added to.

#### Store front width

Set the width of the store front. If you use a percentage then this will be related to the object you added the storefront snippet to. You can also set a minimum and maximum size as well.

#### **Row spacing**

Set the row spacing in pixels of the product grid. Column spacing is adjusted automatically.

#### Maximum columns

Sets the maximum columns displayed.

#### Products per page

Set the number of products shown per page.

Product box

#### Background color

Sets the background color of the product box

#### Border style

You can set a border for the product box as needed (use 0px for no border)

#### Width limits (px or set to 0)

The grid system will set the width of the product boxes as required but you can set a minimum and maximum width here. Either can be set to 0 for no limit.

#### Chapter 14 Cart Styles

#### Minimum height

The grid system adjusts the product box height automatically. You can however set a product box minimum height if needed. Use 0 for no minimum.

#### Top padding

Sets the padding size at the top of the product box. Normally this is set to 0 so that the product image starts at the top.

#### Product

#### Show product image

You can choose whether to show the product main image only, additional images only in an image grid or the main image together with additional images in the image grid.

#### Image width

Sets the product image width as a percentage of the product box or pixels. Normally 100% works well.

#### Font

Sets the font used on for the product details. You can select or type the font name. If you use a Google font make sure it is loaded on the page where you use the storefront.

#### Description

Sets the style of the description (product title).

#### Price

Sets the style of the price.

#### Show stock information (defined in Stock tab)

If you wish to show stock information check the box and set the style required. You will need to setup what stock info is displayed in the stock tab.

#### Show product discounts (defined in discount page description)

If you want to show any product discounts related to this product check the box and set the style required.

#### Hide products requiring Sitelok membership when not applicable

Check the box if you want to hide in the storefront any products requiring Sitelok usergroup membership if the user is not a member and logged in.

You can still show the products but in that case the user will see a message if they try to add the product to the cart.

## Add to cart / More info buttons

#### Show more information button

If you use a product details template or if you have set links to product pages in your product settings then you can display a button to link to the page. You can have this button shown (if a link is set) with these conditions:

Always Never Only for products with buyer inputs Only for products with options Only for free products Only if user is not member of a required Sitelok usergroup

#### URL to product detail template

A product detail template page is a special page that can used to display product information about any products. This can save creating pages for each product. If you make use of this feature then set the URL to the template page here. Don't include the domain part (e.g. /folder/ product.html).

#### Button label and other styles

Set the label text for the More Information button and set the button styles as needed.

#### Show Add to Cart button

Decide when buy buttons will be displayed in the product boxes. For most sites you would probably always display them but on other sites you may want to show only a more information button or hide the buy button in certain conditions. You can set to show the button:

Always Never Hide if product has buyer inputs Hide if product has options Hide for free products Hide if user is not a member of a required Sitelok usergroup

Note that the Add to Cart button styling is set in the Buy button style tab.

## Sort, search & pagination

In this section you can decide the sort options that can be used by the user. Enable, set the label and choose the default for each of the following as needed.

| Latest arrivals            | Sorts using the product creation date. This can be set in<br>the product definition as needed to control this sort type.<br>For example you could set the dates to push certain<br>products and label this sort 'Featured' or something<br>similar. |
|----------------------------|----------------------------------------------------------------------------------------------------|
| Earlier products           | Sorts using the product creation date. This can be set in the product definition as needed to control this sort type.                                                                                                    |
| Price low to high          | Sorts using the product price. Product related discounts<br>that affect the single item price are taken into account<br>for the sort. Cart based discounts are not applied.                                                                         |
| Price high to low          | Sorts using the product price. Product related discounts<br>that affect the single item price are taken into account<br>for the sort. Cart based discounts are not applied.                                                                         |
| Name A to Z<br>Name Z to A | This sorts using the general product description (title)<br>This sorts using the general product description (title)                                                                                                    |

If you only have one sort option selected then this will be used but no drop down sort option box wile shown.

#### Show search box

Check the box to allow users to search products.

You can set the style of the search box as needed. The same styles are used for the sort drop down menu as well.

#### Show cart and number of items in toolbar

You can choose to show a cart image in the top right of the store front allow the user to quickly see how many items are in it and to show the cart ready for checkout.

#### Cart image

Select the color of the cart icon or use your own image. Select none to hide the cart.

#### Number of items

Set the color of the number of item in the cart circle

#### Hide widget on storefront page

If you use the icon on the storefront you can check the box to hide the standard VCpro widget on this page but still have it available on other pages using the same cart style.

## **Other settings**

#### Fade page when cart displayed (popup only)

Check this box to have the page faded behind the cart.

#### Save cart for next time

Enable this option to have the cart stored in the users browser so that the contents are still visible on a future visit.

#### Animate item to cart

If you check this box then when an add to cart button is clicked it a cart image will travel to the mini cart. Select from on of the built in images or enter a URL to your own.

#### Link products in cart back to product page

If enabled the items in the cart will link back to the product page where it was added to the cart.

#### Include main product image with additional images

You can chose whether the Image Grid will include the main product image or just the additional images / videos.

#### Store referrer details in cookie (set to 0 to don't store)

This sets the number of days the referrer cookie is stored. This cookie stores the initial visit and current visit landing page URL and referrer URL along with the users browser type. You can set tis to 0 to not stop the cookie.

#### Seconds to show messages for in cart

This determines how long messages are shown in the cart before disappearing (in seconds).

# Limit time between first item added and checkout (normally leave unchecked)

If you sell time sensitive products such as rare metals you can set a maximum time between an item being added to the art and the checkout. If

enabled you can set the maximum time in minutes and the warning message to show to buyers. If you use this option remember to disable Save cart for next time.

#### Override currency set in page elements (force currency)

You can set this to force the currency to be overridden in all snipers to use. By default this is set to No.

## **Chapter 15 Maintenance Tools**

This page provides a number of useful tools.

## Products quick backup/restore

This feature allows you to make a quick backup of the products. We recommend using this whenever you make bulk changes to products or stock levels just in case the changes are not what you expected or something goes wrong.

Once a backup has been made it can be restored at any time. Only one backup can be made.

Restoring a backup will revert products, discounts and stock levels to how they were when the backup was made. It won't affect orders or other cart settings. However orders made between backup and restore may have affected stock levels.

This option is separate to the main backup option in Tools - Backup.

## Flag or unflag selected orders as Order Processed

If you use the optional order flag field (to mark as shipped etc) on each order you can use this option to flag all the currently selected orders as flagged or unflagged.

# Mark selected orders as paid or unpaid (external payments)

If you have enabled external payments you can use this option to mark selected orders as paid or unpaid.

## Change price of selected products

This is a powerful feature that can be used to adjust the price of the currently selected products.

You can increase or decrease prices by a percentage or by a fixed amount. You can set which currency(s) this will apply to. You can also decide

#### Chapter 15 Maintenance Tools

whether this should apply to the base price only or also to quantity prices, and / or option price adjustments.

There is also an option to limit changes to selected products with base prices in a certain range.

You can set the type of rounding to use on the newly calculated prices.

#### Rounding type

| As calculated    | Use the new price as calculated                          |
|------------------|----------------------------------------------------------|
| Round to nearest | This will round the price to the nearest rounding amount |
|                  | set                                                      |
| Round up to      | This will round the price up to the rounding amount set  |
| Round down to    | This will round the price up to the rounding amount set  |
|                  |                                                          |

You can set the amount for the rounding as follows.

#### **Rounding amount**

| 0.05          | This will round so that the price is a multiple of 0.05. For example rounding up 23.63 would result in \$23.65     |
|---------------|----------------------------------------------------------------------------------------------------|
| 0.10          | This will round so that the price is a multiple of 0.10. For example rounding up 23.63 would result in \$23.70     |
| 0.20          | This will round so that the price is a multiple of 0.20. For example rounding up 23.63 would result in \$23.80     |
| 0.25          | This will round so that the price is a multiple of 0.25. For example rounding up 23.63 would result in \$23.75     |
| 0.50          | This will round so that the price is a multiple of 0.50. For example rounding up 23.63 would result in \$24.00     |
| 1.00          | This will round so that the price is a multiple of 1.00. For example rounding up 23.63 would result in \$24.00     |
| ending in .49 | This will round up to the nearest price ending<br>in .49. For example rounding up 23.63 would<br>result in \$24.49 |

| ending in .95             | This will round up to the nearest price ending<br>in .95. For example rounding up 23.63 would |
|---------------------------|-----------------------------------------------------------------------------------------------|
|                           | result in \$23.95                                                                             |
| ending in .49 .99         | This will round up to the nearest price ending                                                |
| -                         | in .49 or .99. For example rounding up 23.63                                                  |
|                           | would result in \$23.99.                                                                      |
| ending in .29 .49 .79 .99 | This will round up to the nearest price ending                                                |
| C C                       | in .29 .49 .79 or .99. For example rounding up                                                |
|                           | 23.63 would result in \$23.79.                                                                |
|                           |                                                                                               |

## Enable or disable selected products

Use this option to bulk enable or disable selected products

## Adjust stock level of selected products

This option can be used to bulk update the stock levels of selected products. You can increase, decrease or set the stock level by the amount entered. Note that products with options that are stock dependent will have those options adjusted as well.

## Export stock list

You can use this option to generate and export a stock list.

#### Filename

Enter the filename to use such as stock.csv

You can choose to include all products, selected products, products with a stock level lower than entered or higher than entered.

The export file has 4 columns as follows (no header column).

| Product ID | Options | Stock | Description |
|------------|---------|-------|-------------|
|------------|---------|-------|-------------|

The options column lists the relevant option values separated by the | character.

#### Export all stock quantities as zero

Check this box to generate the stock list with all stock levels set to 0. This is useful if you want to make a stock template and to only reimport adjustmentsImport stock list

## Import Stock list

Use this option to update product stock levels.

#### Select the file to import

Chose the commas delimited (CSV) file to import. The file format should be as follows with **no header field**.

| Product ID | Options | Stock |  |
|------------|---------|-------|--|
|------------|---------|-------|--|

The options column lists the relevant option values separated by the | character.

For example

| ID1 | mediumlwhite | 10 |
|-----|--------------|----|
| ID1 | largelwhite  | 12 |

You can have an optional 4th column containing the product description as well (for convenience) although this will be ignored.

Note that a stock level of NA means the product is not affected by stock (such as a download product).

We recommend creating the CSV file using the export stock list option. You can then simply update the stock levels as needed and then import it.

#### Stock quantity type

When importing this setting determines how the stock number will be used.

Adjust quantity The stock level will be increased by the stock value (or decreased by a negative value).

Set to quantity The stock level will be set to the stock value.

#### Select products adjusted

Check this box if you want all products affected by the stock import to be selected.

# Export list of orders zero rated for tax using tax id (VAT Number)

Use this option to export a list of orders where the VAT was zero rated using a VAT number (tax id) within a range of dates.

Vibracart has a large number of configuration settings to provide as much flexibility and customisation as possible. Im this chapter we will look at each setting.

## General

#### Site email

This is the email address used to send emails from the cart.

#### Site name

This is your business name

#### Site URL

Should be set to the full URL of your site (e.g. https://www.yoursite.com)

#### Date format

This is the date format used within the dashboard You can set DD/MM/YY or MM/DD/YY. The date format used on receipts can be set separately.

#### Time zone

Set this to the local timezone so that times shown in the dashboard are local too.

#### Allow undefined product (from Paypal buttons)

If you check this box then the cart will work with most full Paypal buttons (not Paypal hosted buttons though). This may be useful for users upgrading from version of Vibracart Paypal. If your products are digital then you will need to have the products setup in the cart. We have an import products option which can help import product from Linklok Paypal.

#### Test mode

By default the cart will connect to the payment processor after checkout is clicked. If you use a Paypal sandbox account to Stripe test account then you can do so with the Test mode left Off (cart live). If you are using production accounts then you can enable the test mode to allow testing of actions that are performed after payment. For example you can test the thank you page layout, email, download links and receipt layout etc. If you set Test mode (this browser only) then the test mode will apply only to you

but leave your site available for real buyers to purchase normally. If you set Test mode (global) then everyone will bypass payment.

## Admin login

In this section you can change the username and password that are used to login to the Vibracart Pro dashboard.

## **Payment Processor**

#### **Use Paypal**

Check this box to accept Paypal. You should follow chapter 3 (Setup your Paypal account) to configure you Paypal account to work with Vibracart Pro.

#### Paypal account primary email address

This is the primary email on your Paypal account and may be different to the email account you use in your buttons.

#### Paypal email or account id for checkout

This is the email address (or account ID) you wish to make sales with.

#### Paypal PDT Token

Enter your PDT token value obtained when you setup your Paypal account (see chapter 3).

#### This is a Paypal sandbox account

If the Paypal account is a sandbox then check this box.

#### **Delay delivery for Paypal eChecks**

Check this option if you wish to delay delivery of downloads etc until an eCheck has clearer. It is recommend to disable eChecks in your Paypal account for most sites as they are often used by hackers or by mistake.

#### **Delay delivery for Paypal payment reviews**

Check this option if you wish to delay delivery of downloads etc while Paypal reviews a payment (this only rarely happens on most sites).

#### Paypal IPN pass thru URL

If you wish to have Vibracart Pro call another IPN handler then enter the URL here.

#### Enable IPN with this URL

This is the URL you should set Paypal IPN to use. As this is passed automatically by the cart you can leave a different IPN URL set in your account if you wish. Just make sure that IPN is enabled.

#### Enable Auto Return with this URL

This is the URL you should set Paypal Auto Return to use. As this is passed automatically by the cart you can leave a different URL set in your account if you wish. Just make sure that Auto Return and PDT are enabled.

#### Use Stripe

Check this box to accept Stripe. You should follow chapter 4 (Setup your Stripe account) to configure you Stripe account to work with Vibracart Pro.

#### Stripe Publishable Key

Enter your Stripe publishable key in this field.

#### Stripe Secret Key

Enter your Stripe secret key in this field. Never share the secret key.

#### Webhook signing secret

This is an optional setting. If set then Vibracart Pro will very any web hook calls. They are secure anyway but this setting increases the the security The webhook signing secret can be found in your Stripe account - Developers - Webhooks. Double click the webhook used by Vibracart Pro and then click the Click to reveal button in the Signing secret section.

| Signing secret  | Learn more about webhook signing |
|-----------------|----------------------------------|
| Click to reveal | Expire secret                    |

#### Billing address (Stripe only)

You can set here if you always wish to request a billing address or only when Stripe require it.

#### Shipping address

You can set here whether to always request a shipping address or only when there are products in the cart requiring shipping (not those marked as ignore for shipping).

#### Phone number

Paypal and Stripe handle buyer phone numbers differently. For Paypal you can set whether to request or require a pone number for all orders in your Paypal account in the Website payment preferences section. Stripe can be set to require a phone number but it is not optional if enabled.

Stripe can be set to require a phone number but it is not optional if enabled. You can have Stripe never require a phone number, require one for shipped orders or require one for all orders.

## Currencies

In this section you can choose which currency(s) you will work with. If you select more than one then you will need to set each price when setting up products, discounts and shipping etc. You can also change the symbol used by the currency.

Currencies

Select the currencies you wish to sell in. You can also set the currency sysmbol.

| GBP         | £  |
|-------------|----|
| <b>U</b> SD | \$ |
| EUR         | €  |

## File storage defaults

As well as working with locally stored files on your server Vibracart Pro can also work with files stored on Amazon S3, Digital Ocean spaces, Google Cloud Storage, B2 Clid Storage and Dropbox. We recommend using one of these services if your file are large (video's files for example).

In this section we set the location of the default vcproducts\_xxxx folder and also any default keys and buckets you wish to set for file storage services. This saves you having to enter them for each download product and also allows you to easily move files to a new location.

#### Path to vcproducts folder

This is the full file path to the vcproducts\_xxxx folder created during installation. This folder contains a .htaccces file to stop direct access in addition to having an obscure name. You can set this path to a different folder if you wish.

#### Default expiry time (0 for no expiry)

Set the default download link expiry (in minutes) to be used. You can override this for specific products if you wish. Set to 0 for no expiry.

#### Default download limit (0 for no limit)

Sets the default download limit. You can override this for specific products if you wish. Set to 0 for no limit.

#### Use Amazon S3

You can set default S3 settings here if you wish. This will save you having to enter the values for each product (although you can if you wish). When using default settings you would normally only have to enter the filename for each product.

#### **Use Digital Ocean Spaces**

You can set default Digital Ocean settings here if you wish. This will save you having to enter the values for each product (although you can if you wish). When using default settings you would normally only have to enter the filename for each product.

#### Setting up a Digital Ocean Space

Once you have an account login and create a Space. Enter a unique name for the space and select a datacenter region that is suitable. To keep your files secure make sure you check the Restrict File Listing checkbox.

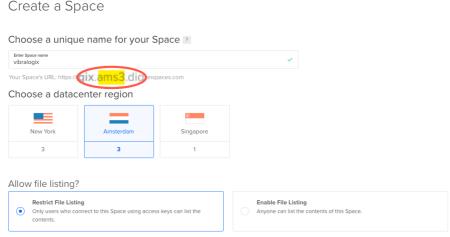

Important: This setting has no affect on whether individual files are visible. It only determines if anonymous users can list the name, size, and other metadata for the files in this Space.

#### Page 102

Make a note of the region code form the Your Spaces URL. In the example above this is **ams3**. Click Create a Space and you will be taken to the file browser.

Now you need to create the access keys used to access the files securely. To do this click the API link in the main menu and then the Generate New Key button. Copy and paste the Access Key and Secret.

| Spaces access keys                                                                       |         |          | Generate New Key |
|------------------------------------------------------------------------------------------|---------|----------|------------------|
| Keys you have generated to connect with third party clients or to access the Spaces API. |         |          |                  |
| Name                                                                                     | Key     | Created  |                  |
| sitelok                                                                                  | JR51 DQ | Just now | More 🗸           |
| Secret                                                                                   | CYN     | f1ZfVA   |                  |

#### Use Google Cloud Storage

You can set default Google Cloud Storage settings here if you wish. This will save you having to enter the values for each product (although you can if you wish). When using default settings you would normally only have to enter the filename for each product.

#### Setting up Google Cloud Storage

Vibracart Pro requires Interoperability to be enabled for the project containing the buckets you need to access. To do this click Settings and the Interoperability tab. Click Enable Interoperability. Click Create a New Key to generate the Access Key and Secret needed.

| = | Google Cloud Platform | 🔹 teststorage 👻 🔍                                                                                                    |  |  |
|---|-----------------------|----------------------------------------------------------------------------------------------------|--|--|
|   | Storage               | Settings                                                                                                    |  |  |
| - | Browser               | Project Access Interoperability                                                                                                    |  |  |
| ₽ | Transfer              | The Interoperability API lets you use HMAC authentication and lets Cloud Storage<br>interoperate with tools written for other cloud storage systems. Turn on this API<br>only if you require interoperable access for the current user. This API is enabled<br>per project member, not per project. Each member can set a default project and |  |  |
| - | Transfer Appliance    |                                                                                                    |  |  |
| • | Settings              | maintain their own access keys.                                                                                                    |  |  |

#### Use B2 Cloud Storage

You can set default Backblaze B2 settings here if you wish. This will save you having to enter the values for each product (although you can if you wish). When using default settings you would normally only have to enter the filename for each product.

#### **Use Dropbox**

Enter your Dropbox API Access Token to enable Dropbox use.

#### Setting up your Dropbox account

To allow Vibracart Pro to securely access your Dropbox account we will setup a simple Dropbox app on your account.

- 1) Go to <u>https://www.dropbox.com/developers</u> and click the App console button in the top right. Login with your normal Dropbox login details.
- 2) Click the Create App button.

Create a new app on the DBX Platform

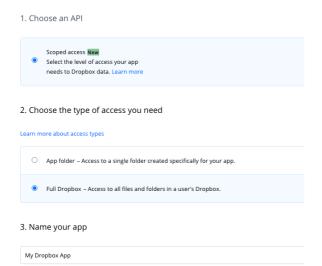

- 3) Select Scoped access as the API type and Full Dropbox as the access type. Enter a name for your app.
- 4) Click the Create App button.

| Development teams     | 0 / 1 Enable add                                          |
|-----------------------|-----------------------------------------------------------|
| Development users     | Only you                                                  |
| Permission type       | Scoped App 🔞                                              |
| App key<br>App secret | 63cbhghfk4e192d<br>Show                                   |
| OAuth 2               | Redirect URIs                                             |
|                       | https://www.yoursite.com/vibracartpro/dropboxredirect.php |
|                       | https:// (http allowed for localhost)                     |
|                       | Allow public clients (Implicit Grant & PKCE) 🍵            |
|                       | Allow ~                                                   |

- 5) Copy the App key for use later.
- 6) Copy the App secret for use later.
- 7) Add a redirect URI pointing to (enter URL and click Add)

https://www.yoursite.com/vibracartpro/dropboxredirect.php

- 8) Click the Permissions tab and check the file.content.read checkbox.
- 9) Click Submit to finish the app setup.

| Settings      | Permissions | Branding                                                                                  | Analytics            |                                   |
|---------------|-------------|-------------------------------------------------------------------------------------------|----------------------|-----------------------------------|
| dividual Scop | es          | Individual scopes include the ability to view and manage a user's file:                   |                      |                                   |
|               |             | Account Info<br>Permissions that                                                          | allow your app to vi | ew and manage Dropbox account inf |
|               |             | account_info.                                                                             | write                | View and edit basi                |
|               |             | account_info.                                                                             | read                 | View basic informa<br>country     |
|               |             | Files and folders<br>Permissions that allow your app to view and manage files and folders |                      | ew and manage files and folders   |
|               |             | 🗌 files.metadat                                                                           | a.write              | View and edit info                |
|               |             | 🗹 files.metadat                                                                           | a.read               | View information a                |
|               |             | ☐ files.content.                                                                          | write                | Edit content of you               |
|               |             | diles.content.                                                                            | read                 | View content of yo                |
|               |             | Collaboration                                                                             |                      |                                   |

Now that the app is setup you need to enter the App key and App secret in Vibracart Pro. When you save the settings you will see a Dropbox login button appear. Login and confirm the access.

| ✓ Use Dropbox |                                                          |
|---------------|----------------------------------------------------------|
|               | Access key                                               |
|               | okzsssks5iy8y64                                          |
|               | Secret                                                   |
|               | tzxom6crp4um2j7                                          |
|               | Login to Dropbox<br>You must login to connect to Dropbox |

It is possible that the Dropbox link can be captured by the user and although the link is secure and cannot be modified to access other files etc it does remain active (and therefore shareable) for 4 hours. This means that access to the file using a captured Dropbox link could be possible for up to 4 hours after the Vibracart Pro link expires. This is not an issue in most cases as the original Vibracart Pro link is probably set to work for longer anyway. If this is an issue for you then we recommend using Amazon S3 or other services instead as they allow us to set a shorter 5 minute validity on the link.

# **Cart limits**

In this section you can set quantity and total cost limits for the cart. The messages displayed to the buyer are defined in the cart style used.

#### **Cart quantity limits**

Set the minimum and maximum number of items you allow in the cart. Leave them set to 0 for no limits.

#### Default item quantity limits

Set the default minimum and maximum quantities to use for products. You can override these settings for each product. Leave them set to 0 for no limits.

#### **Cart total limits**

You can set the minimum and maximum cart totals allowed for each currency. You only need to set the currencies you wish to limit. Leave 0 for no limit.

# Page & Email templates

In this section you can replace the default templates with your own that match your site. Use a full URL to the page or email template on your site. You can leave any blank to use the default template.

#### Successful order email template

This is the email that is sent to the buyer after they have completed the payment. If they have ordered digital products then the details will be included in the email.

| Successful order email template                                                                                                    |                         |
|----------------------------------------------------------------------------------------------------|-------------------------|
| https://www.yoursite.com/emsiltemplate.html                                                                                                    |                         |
| Show example HTML snippet to paste in page                                                                                                    |                         |
| Thank you for your order, !!!name!!!. Your transaction was process<br>with the transaction ID !!!orderno!!!.<br>br>br><br>!!!eachproductstart!!!<br>!!!product!!! | sed via !!!processor!!! |

Copy to clipboard

Upload the HTML content for the email to your server and enter the URL. Click the Show example snippet to paste in page link to get the HTML you should insert in the email to insert the order details.

Chapter 16 Configuration

#### Send copy of client email

If you wish to receive a copy of the buyer email then check this box. You can set the email address to send it to and the subject of the email which can include variables such as <u>!!!order\_number!!!</u>, <u>!!!invoice\_number!!!</u> and <u>!!!payer\_email!!!</u>.

#### Successful order page

This is the page that the buyer sees after they have completed the payment. If they have ordered digital products then the details will be shown in the page.

| http   | s://www.yoursite.com/thankou.html                                                                                                    |   |
|--------|----------------------------------------------------------------------------------------------------|---|
| Show e | xample HTML snippet to paste in page                                                                                                    |   |
|        | Thank you for your order, !!!name!!!. Your transaction was processed via !!!processor!!!<br>with the transaction ID !!!orderno!!!.<br>cbr>cbr><br>!!!eachproductstart!!! |   |
|        | lliproductill                                                                                                    | / |

Create the page on your site and enter the URL. Click the Show example snippet to paste in page link to get the HTML you should insert in the page to insert the order details.

#### Error / Message page

This is the page that is used to display message to the user (such as download link expired etc). Create the page and enter the URL. In the page enter **!!!message!!!** where you want the actual message to be inserted.

#### Payment pending email template (Paypal only)

If you have set Paypal echecks or payment reviews to have delayed delivery then this is the email template that is sent. Enter the URL to the HTML format email to use.

#### Payment pending page (Paypal only)

If you have set Paypal echecks or payment reviews to have delayed delivery then this is the page that the buyer will see. Enter the URL of the page to use.

#### Manual send email template

This is a list of email templates that you can select from when using the Send download form. Upload the HTML content for the email to your server and enter the URL(s). Click the Show example snippet to paste in page link

to get the HTML you should insert in the email to insert the order details. You should not include a link to a receipt for manually sent downloads.

#### Use download background page for emailed links

When a download link is clicked in an email, normally the browser is opened to handle this and a blank page is displayed. If you wish you can have a page displayed during download instead. Check the box to enable this option. Create the page and enter the URL. Click the Show example snippet to paste in page link to get the HTML you should insert in the page.

# Receipt

In this section you can setup the information that is displayed in the receipt / invoice. The template used is receipttemplate.html but we don't recommend modifying this file too much as it needs to be compatible with conversion to PDF. Most of the settings can be entered in this section anyway.

#### Title

This is the title shown at the top of the receipt.

#### Logo URL

You can have a small logo displayed in the top right of the invoice. Enter the URL to the image to use.

#### Your address details

Enter your company address (website, phone etc).

#### Date format

The date format of the receipt.

#### Next receipt / invoice number

Each receipt / invoice will have a unique incrementing number. Enter the next number to use here. You can enter an optional prefix and suffix for this number if you wish which can include <u>!!!orderdate!!!</u> to insert the date as YYYYMMDD.

#### Receipt / invoice number label

This is the label for the invoice number displayed.

#### Custom field name and value X

You can have unto 5 additional items shown on the receipt. These could include your VAT number etc. Enter the label and data in the fields.

#### Chapter 16 Configuration

To display your buyers VAT number (if you have enabled that option) then use <u>!!!customer\_tax\_id!!!</u> in the data field. To display the buyers IP address and country code enter <u>!!!ipaddr!!!</u> <u>!!!ipcountrycode!!!</u> in the data field.

#### Footer text

This line of text is displayed at the bottom of the receipt. It could show your company registration number and registered address for example.

#### Send copy of PDF receipt as attachment to this email

If you would like a copy of each order receipt to be emailed to you as an attachment enter an email address here. This can be useful in countries where you need to keep an auditable copy of the receipt/invoice. Leave blank if you don't need it.

# Sitelok

If you use Sitelok on your site then you can enable integration in this section by checking the box.

#### Sitelok folder URL

Set this to the full URL to the Sitelok folder on your site. You can get this from Sitelok by going to Tools - Configuration - Install paths - URL to Sitelok folder

#### Sitelok folder file path

Set this to the full file path to the Sitelok folder on your site. You can get this from Sitelok by going to Tools - Configuration - Install paths - Full file path to Sitelok folder

#### **Email templates**

In these settings you can enter email template file names (from Sitelok) to be sent to the buyer by Sitelok. In most cases they can be left blank as Sitelok login details can be included in the Vibracart email.

#### Usergroup to add users to

Enter the usergroup to add users too for all orders and the expiry days (0 for no expiry). You can also set product specific usergroups instead / as well.

#### Show existing passwords as

When Sitelok has hashed passwords enabled (recommended) then the text entered here will be shown for exiting passwords. For example \*\*\*\*\*. The actual password will only be shown if an account is created.

# PDF Watermarking

If your download products need to deliver a PDF then you can have a water mark inserted to provide a level of protection against sharing. Please note though that this watermarking can remove links and bookmarks from the PDF file. It's best to test it with your files to make sure it works as required. Only PDF files that have the Watermark PDF check box checked in the product setup will be watermarked.

Most of the settings are self explanatory but a couple need some further explanation.

#### Maximum file size

This is the maximum size PDF that will be watermarked. Normally 5000000 bytes is fine.

#### Pages

Sets the pages the watermark will appear on.

You can set this to All, Odd, Even or specify the pages. If you choose to specify pages you should set them as follows. Note using the prefix ^ will number pages from the end (as you don't always know how many pages there are). ^1 means the last page. ^2 the second to last page etc.

| odd   | all odd pages                                          |
|-------|--------------------------------------------------------|
| even  | all even pages                                         |
| all   | all pages                                              |
| 7     | page 7                                                 |
| 3-    | pages 3 until the end                                  |
| -8    | pages 1 to 8                                           |
| 3-7   | pages 3 to 7                                           |
| ^1    | the last page                                          |
| ^2-   | from the second to last page to the start              |
| -^3   | from the start until the third from last page          |
| ^7-^2 | seven pages from the end until the second to last page |

You can define multiple pages or page ranges by separating them by commas. For example

8,12,odd,^4-^1

would watermark all odd pages plus page 8, page 12 and the last 4 pages.

# Email

Here you can set how emails are sent.

#### PHP mail() function

This is the default method supported by most servers.

#### PHPmailer

This method allows you to enter the SMTP details for the email address set in General - Site email. The details are the same as you would use in a an email client. This method may help if you have delivery issues (mails getting spam filtered) when using the default method.

If you use a Gmail address please note that you will need to enable 'less secure access' in your Gmail account to be able to access it via SMTP.

#### Sendgrid

Sendgrid (<u>https://www.sendgrid.com</u>) provide a reliable service for sending emails. It's ideal for transactional emails such as those sent by Vibracart Pro.

To use Sendgrid you need to get your Sendgrid API Key and enter that in Vibracart Pro.

- 1) Login to Sendgrid and click Settings
- 2) Click API Keys in the menu.
- 3) Click the Create API Key button and give it a name (anything is ok such as Mail Send).
- 4) Select Full Access as the API permission.

# Affiliate

In this section you can setup affiliate system integration.

#### Use iDev Affiliate

Enter the full URL to the sale.php file on your server. Ensure that **!!!idevaffiliate!!!** 

is included in the success / thankyou page (it is in the default snippet).

#### Use Shareasale

Enter your Shareasale merchant id. Ensure that

!!!shareasale!!!

is included in the success / thankyou page (it is in the default snippet).

#### Use other affiliate system

Most affiliate systems work using a hidden image on the success / thankyou page. The URL provided will usually require the total amount paid and the order id. For example

<img src="http://www.affiliate.com/sale.php?amount=total&id=orderno" width=1 height=1> You can use !!!total!!! and !!!order\_number!!! to insure the live values. So for example

<img src="http://www.affiliate.com/sale.php?amount=!!!total!!!&id=!!!order\_number!!!" width=1 height=1>

#### Ensure that

!!!affiliate!!!

is included in the success / thankyou page (it is in the default snippet).

# **Other settings**

#### Link Key

This is a random key used to keep download links secure. Normally you should leave this as set during installation.

#### Backup folder path

This is the file path to the backup folder created during installation. You can change it if required but make sure the folder has write access and is not visible to internet visitors.

#### Order flag label

You can optionally have a flag checkbox on each order which can be used for any purpose. For example you could use it to flag orders that have been shipped. To enable this feature set a label for the flag here. Once enabled you will see the checkbox when viewing orders and can also filter orders based on this too.

#### Order table column order

Here you can set the which fields are displayed in the main order table and the order.

#### Server time error adjustment

This is the number of seconds that your server time is allowed to differ to to external servers such as Amazon S3. In most cases leave this set to 300.

#### Use Kunaki

Enable to use Kunaki (https://www.kunaki.com). Enter the username and password to your account. The shipping method is set to 0 for the cheapest method and 1 for the most expensive. The testing method can be set to Live or Test. You need to set the Kunaki ID in the product definition for any product using Kunaki.

#### **Use Trepstar**

Enable to use Trepstar (https://www.trepstar.com). Enter the username and password to your account and select the shipping methodThe testing method can be set to Live or Test. You need to set the Trepstar ID in the product definition for any product using Trepstar.

#### **Use Mailchimp**

Enable to have buyers added to Mailchimp. Enter your Mailchimp API key and Audience ID (List id). You can also set product specific Audience Id's / List Id's.

#### Allow Page Safe login access to dashboard

If you use the Page Safe stack for Rapidweaver you can enable this option to auto login to the Vibracart Pro dashboard when your are logged into Page Safe. You need to enter the Page Safe ID.

Call webhook on each order (Zapier, Integrately etc) As an order is processed Vibracart Pro can send the full order details via a webhook to services such as Zapier. This enables you to store order details in spreadsheets or add buyers to other services. To enable this feature you will need to create the appropriate zap/webhook in the service and enter the provided URL in this setting.

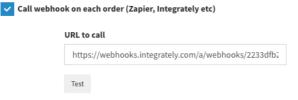

When setting up the zap you can use the test button to send texts data so that you can assign fields as needed. Here is an example of the JSON data sent to the webbook

```
"webhooktype": "order",
"cartstyleid": "popup"
"payment_time": "2022/11/28 14:56",
 "processor": "paypal",
 "ordernumber": "testorder",
 "invoicenumber": "testinvoice",
 "fullname": "John Smith",
 "firstname": "John",
 "lastname": "Smith"
 "email": "adrian@vibralogix.com",
 "addressname": "John Smith",
 "street": "Oak Cottage",
 "street2": "123 Park Street",
 "city": "Little Brooks",
 "state": "Devon",
 "zip": "AB1 2CF",
 "country": "United Kingdom",
 "countrycode": "GB",
 "phone": "",
 "billing street": "Oak Cottage",
 "billing street2": "123 Park Street",
 "billing city": "Little Brooks",
 "billing state": "Devon",
 "billing zip": "AB1 2CF",
 "billing country": "United Kingdom",
 "billing countrycode": "GB",
 "billing billing phone": "",
 "ip": "1.2.3.4",
 "geoipcountry": "GB",
 "totalnet": 24.26,
 "cartdiscount": 0,
 "shipping": 4.95,
 "shippingtax": 0.99,
 "shippingtotal": 5.94,
 "totaltax": 5.84,
 "total": 35.05,
 "currencycode": "GBP",
 "couponcode": "OFFER1",
 "slusername": "username",
 "sluserid": 123,
 "transactionfee": 2.34,
 "firstvisit": "2022/11/27 10:23",
 "firstvisitreferrer": "https://www.google.com/",
 "firstvisitlanding": "http://localhost/folder/page.php",
 "thisvisit": "2022/11/28 14:49",
 "thisvisitreferrer": "https://www.yahoo.com/",
 "thisvisitlanding": "http://localhost/about.php",
 "agree1": true,
 "agreetext1": "I agree to your terms and conditions",
 "agree2": false,
 "agreetext2": ""
 "agree3": false,
 "agreetext3": "",
 "numentries": 2,
 "items": [
   "itemid": "id1",
   "itemdescription": "Test product 1",
   "itemquantity": 2,
```

```
"itemprice": 7.95,
  "itemdiscount": 1.59,
  "itemdiscountdescription": "10% discount",
  "itemnettotal": 14.31,
  "itemtax": 2.86,
  "itemtotal": 17.17,
  "itemtaxrate": 20,
  "itemtaxtype": 0,
  "itemshippingunits": 0,
  "itemoptionname0": "Size",
  "itemoptionname1": "Color",
  "itemoptionname2": "",
  "itemoptionname3": "",
  "itemoptionname4": "",
  "itemoptionname5": "",
  "itemoptionname6": "",
  "itemoptionvalue0": "small",
  "itemoptionvalue1": "blue",
  "itemoptionvalue2": "",
  "itemoptionvalue3": "",
  "itemoptionvalue4": "",
  "itemoptionvalue5": "",
  "itemoptionvalue6": ""
},
{
  "itemid": "id",
  "itemdescription": "Test product 2",
  "itemquantity": 1,
  "itemprice": 9.95,
  "itemdiscount": 0,
  "itemdiscountdescription": "",
  "itemnettotal": 9.95,
  "itemtax": 1.99,
  "itemtotal": 11.94,
  "itemtaxrate": 20,
  "itemtaxtype": 0,
  "itemshippingunits": 0,
  "itemoptionname0": "",
  "itemoptionname1": "",
  "itemoptionname2": "",
  "itemoptionname3": "",
  "itemoptionname4": "",
  "itemoptionname5": "",
  "itemoptionname6": "",
  "itemoptionvalue0": ""
  "itemoptionvalue1": ""
  "itemoptionvalue2": ""
  "itemoptionvalue3": ""
  "itemoptionvalue4": ""
  "itemoptionvalue5": "",
  "itemoptionvalue6": ""
}
1
```

# Chapter 17 Using Wimpy Player

Wimpy player is a fantastic skinnable, mobile-ready HTML-5 audio player & video player which works well with Vibracart Pro. It can be easily configured to allow tracks to be added to the cart when the cart icons in the player are clicked. This is a great way to sell audio tracks as they can be delivered automatically for a seamless process. For more information about Wimpy Player please visit <u>https://www.wimpyplayer.com</u>

# Add Vibracart to the page

First we should add Vibracart Pro to the page in the standard way described earlier in the manual.

# Add Wimpy player to your page

The next step is to add Wimpy player to your page. Normally this just involves adding this line to the HEAD section of your page

<script type="text/javascript" src="/wimpy/wimpy.js"></script>

and then adding the player object in your page where you want it to appear. A default install may look like this.

<div data-wimpyplayer data-media="/wimpy/playlist.xml"></div>

Check the Wimpy documentation for more details.

### Enable add to cart buttons in the player

The next step is to add an id to the player and to enable the add to cart buttons. Add the id and data-glyphLink="C" attributes like this. The id can be anything you want.

```
<div id="myPlayerID" data-glyphLink="C" data-wimpyplayer data-
media="/wimpy/playlist.xml"></div>
```

You should now see that the information icon has changed to a small cart in the player.

# Link Wimpy Player to Vibracart Pro

The final change to your page is to link the player to the cart. To do this add the following lines to the HEAD section of the page **after** the call to wimpy.js.

```
<script type="text/javascript">
var vcwimpyid="myPlayerID";
var vccurrency="USD";
</script>
<script type="text/javascript" src="/vibracart/vcwimpy.js"></script>
```

Set the currency as required.

# Setting up the playlist

Normally you will use a playlist with the player to set the track information. This is added to the player like this

```
<div id="myPlayer" data-glyphLink="C" data-wimpyplayer
data-media="/wimpy/playlist.xml" data-linkEnable=1></div>
```

We will use the XML format playlist for our example but the other format like JSON will work in the same way. Below is an example with 3 trails setup in the usual way. We have simply added a tag to define the product id for th etrack using <vcitemid>id1</vcitemid>.

Chapter 17 Using Wimpy Player

```
<playlist>
      <item>
             <title>Blue</title>
             <file>/wimpy/song1.mp3</file>
             <image>/wimpy/song1.jpg</image>
             <kind>mp3</kind>
             <album>Miserable Songs</album>
             <artist>Michael Gieson</artist>
             <vcitemid>id1</vcitemid>
      </item>
      <item>
             <title>Brown Eyed Girl</title>
             <file>/wimpy/song2.mp3</file>
             <image>/wimpy/song2.jpg</image>
             <kind>mp3</kind>
             <album>Raise The Dead</album>
             <artist>Plain Versus Cult</artist>
             <vcitemid>id2</vcitemid>
      </item>
      <item>
             <title>Jimbo</title>
             <file>/wimpy/song3.mp3</file>
             <image>/wimpy/song3.jpg</image>
             <kind>mp3</kind>
             <album>Raise The Dead</album>
             <artist>Plain Versus Cult</artist>
             <vcitemid>id3</vcitemid>
      </item>
</playlist>
```

# **Chapter 18 Support**

Hopefully if you have followed this manual carefully everything will be working fine. However sometimes things don't go quite so smoothly so if you have any questions or problems then please check the FAQ on the support page or contact us.

Support and updates for Vibracart Pro are free of charge for one year after purchase. Shortly after purchase you should receive a username and password that provides you with access to the latest downloads, FAQ and other resources.

Support area: http://www.vibralogix.com/support/

# **Appendix A Template variables**

For most sites using default code snippet displayed in Tools - Configuration - Page & email templates on your thank you page and email will be sufficient. It can automatically handle download and shipped products as well as digital products with serial numbers etc. However more advanced users can customise things further using these template variables.

# Order variables

| IIInameIII<br>IIIemaiIIII<br>IIIaddress_nameIII<br>IIIaddress_street2III<br>IIIaddress_cityIII<br>IIIaddress_stateIII<br>IIIaddress_zipIII<br>IIIaddress_countryIII<br>IIIaddress_country_codeIII                                                       | Full name of buyer<br>Buyers email address<br>Shipping address (if provided) |
|----------------------------------------------------------------------------------------------------|------------------------------------------------------------------------------|
| !!!address_country_code!!!         !!!billing_address_street?!!!         !!!billing_address_city!!!         !!!billing_address_state!!!         !!!billing_address_state!!!         !!!billing_address_country!!!         !!!billing_address_country!!! | Billing address (if provided)                                                |
| !!!order number!!!                                                                                                    | Payment processor order number                                               |
| <pre>!!!invoice_number!!!</pre>                                                                                                    | Invoice/receipt number                                                       |
| !!!total!!!                                                                                                    | Total amount paid                                                            |
| !!!currency!!!                                                                                                    | Currency code of payment                                                     |
| <pre>!!!payment_date!!!</pre>                                                                                                    | Payment date and time                                                        |
| !!!processor!!!                                                                                                    | Payment processor                                                            |
| !!!seller_email!!!                                                                                                    | The sellers email (from the dashboard configuration)                         |
| <pre>!!!seller_company!!!</pre>                                                                                                    | The sellers company (from the dashboard configuration)                       |
| !!!seller_url!!!                                                                                                    | The sellers URL (from the dashboard configuration)                           |
| !!!ipaddr!!!<br>!!!ipcountrycode!!!<br>!!!ipcountryname!!!                                                                                                    | IP address of buyer<br>GeoIP country details                                 |

| <pre>!!!checkout_custom1!!!</pre>      | External payment checkout custom field value (1 to 5) |
|----------------------------------------|-------------------------------------------------------|
| <pre>!!!checkout_custom1label!!!</pre> | External payment checkout custom field label (1 to 5) |
| !!!couponcode!!!                       | Coupon code used (blank if not used)                  |

# **Digital product details**

If an order contains digital items then the product loop will be shown in the template. The contents of the product loop is repeated for each digital item and starts with <u>!!!eachproductstart!!!</u> and ends with <u>!!!eachproductend!!!</u>. Inside the loop you can display the download link, serial number etc. If there are no digital items in the order then the loop is not shown. The easiest loop is

```
!!!eachproductstart!!!
!!!product!!!
<br>
!!!eachproductend!!!
```

The !!!product!!! variable will automatically insert any download link, serial number etc for the product.

If you prefer to have more control over the content you can use these variables inside the loop instead of <u>!!!product!!!</u>.

| <pre>!!!item_number!!!</pre>       | The product id                                      |
|------------------------------------|-----------------------------------------------------|
| <pre>!!!description!!!</pre>       | Product description                                 |
| !!!filename!!!                     | The base filename of the download                   |
| !!!link!!!                         | Download link                                       |
| !!!size!!!                         | Size of the download file                           |
| !!!expires!!!                      | Time until the download link expires                |
| <pre>!!!item_option_name1!!</pre>  | The items option 1 name (works for options 1 to 7)  |
| <pre>!!!item_option_value1!!</pre> | The items option 1 value (works for options 1 to 7) |
| !!!note!!!                         | The item note                                       |
| <pre>!!!serialnumber!!!</pre>      | Item serial number                                  |
| <pre>!!!callurldata!!!</pre>       | Item call URL value                                 |
| <pre>!!!userfunction!!!</pre>      | User function value                                 |
| <pre>!!!item_image!!!</pre>        | URL for the items image. The image must be shown    |
| _ •                                | in the cart for this to work.                       |

#### **Conditional blocks**

Appendix A Template variables

As each product may not have the same delivered digital content you can use conditional blocks to only insert content based on the type of digital product. All blocks end with !!!endif!!!

| !!!ifnote!!!                 | Includes content in the block only if the product note is set                                   |
|------------------------------|-------------------------------------------------------------------------------------------------|
| !!!ifuserfunction!!!         | Includes content in the block only if the product has a user function value.                    |
| !!!ifserialnumber!!!         | Includes content in the block only if the product has a serial number.                          |
| !!!ifcallurldata!!!          | Includes content in the block only if the product has a call URL value.                         |
| <pre>!!!ifitemimage!!!</pre> | Includes contact if product has an image. The image must be shown in the cart for this to work. |

Putting all these elements together you could use the following instead of !!! product!!! to have more control over layout.

```
!!!description!!!<br>
!!!ifoption!!!!Options<br></br>!!!item_option_namel!!!: !!!
item_option_valuel!!!<br>!!!endif!!!
!!!ifdownload!!!
Download using the link below<br>
<br>
<a href="!!!link!!!">!!!filename!!!</a> (!!!size!!!) expires in !!!
expires!!!<br>
!!!endif!!!
!!!ifnote!!!Note: !!!note!!!<br>!!!endif!!!
!!!ifserfunction!!!User function: !!!userfunction!!!<br>!!!endif!!!
!!!ifserialnumber!!!Serial number: !!!serialnumber!!!<br>!!!endif!!!
<!!!ifcallurldata!!!Call URL value: !!!callurldata!!!<br>>!!!endif!!!
```

# Physical product block

If there are physical (shipped) products in the order then the contents of the block starting <u>!!!nondigitalstart!!!</u> and ending <u>!!!nondigitalend!!!</u> will be shown in the template. For example

```
!!!nondigitalstart!!!
You have ordered products for delivery. These will be shipped as
quickly as possible.<br>
<br>
<br>
!!!nondigitalend!!!
```

# Link to receipt

The URL link to the receipt can be inserted using !!!receiptlink!!!. If you sell free items or use the external invoicing option then some orders might not have a receipt. To handle this you can use a conditional block. Here is an example.

```
!!!ifreceipt!!!<a href="!!!receiptlink!!!" target="receipt">Show
Receipt</a><br>!!!endif!!!
```

# Show Sitelok login details

If you use Sitelok then you can show the login details using these variables

| !!!sitelokusername!!!            | The Sitelok username                                                         |
|----------------------------------|------------------------------------------------------------------------------|
| <pre>!!!sitelokpassword!!!</pre> | For security the password will be shown only if the                          |
|                                  | account has just been created. Otherwise the password will be shown as ***** |

### Affiliate system calls

Most affiliate system use a hidden image or similar method to call back. You can use one or more of these variables depending on the affiliate system used.

```
!!!shareasale!!!
!!!idevaffiliate!!!
!!!jamaffiliate!!!
!!!affiliate!!!
```

# A simple example template

Here is an example template that can handle digital and physical products.

```
<!DOCTYPE html>
<html>
<html>
<head>
<meta content="width=device-width, initial-scale=1, maximum-scale=1,
user-scalable=no" name="viewport">
<title>Your Order</title>
</head>
<body>
Thank you for your order, !!!name!!!. Your transaction was processed
via !!!processor!!! with the transaction ID !!!orderno!!!.<br>
!!!eachproductstart!!!
```

### Appendix A Template variables

```
!!!product!!!
<br>
!!!eachproductend!!!
!!!nondigitalstart!!!
You have ordered products for delivery. These will be shipped as
quickly as possible.<br>
<br>
!!!nondigitalend!!!
!!!ifsiteloklogin!!!
You can login to your account using<br>
Username: !!!sitelokusername!!!<br>
Password: !!!sitelokpassword!!!<br>
<br>
!!!endif!!!
!!!ifreceipt!!!<a href="!!!receiptlink!!!" target="receipt">Show
Receipt</a><br>!!!endif!!!
!!!affiliate!!!
!!!shareasale!!!
!!!idevaffiliate!!!
!!!jamaffiliate!!!
</body>
</html>
```